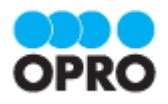

# ViewFramer ユーザーガイド Salesforce ver. (Excel ブラウザマッピング /一覧)

Ver.1.5

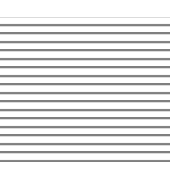

株式会社オプロ

## 改訂履歴

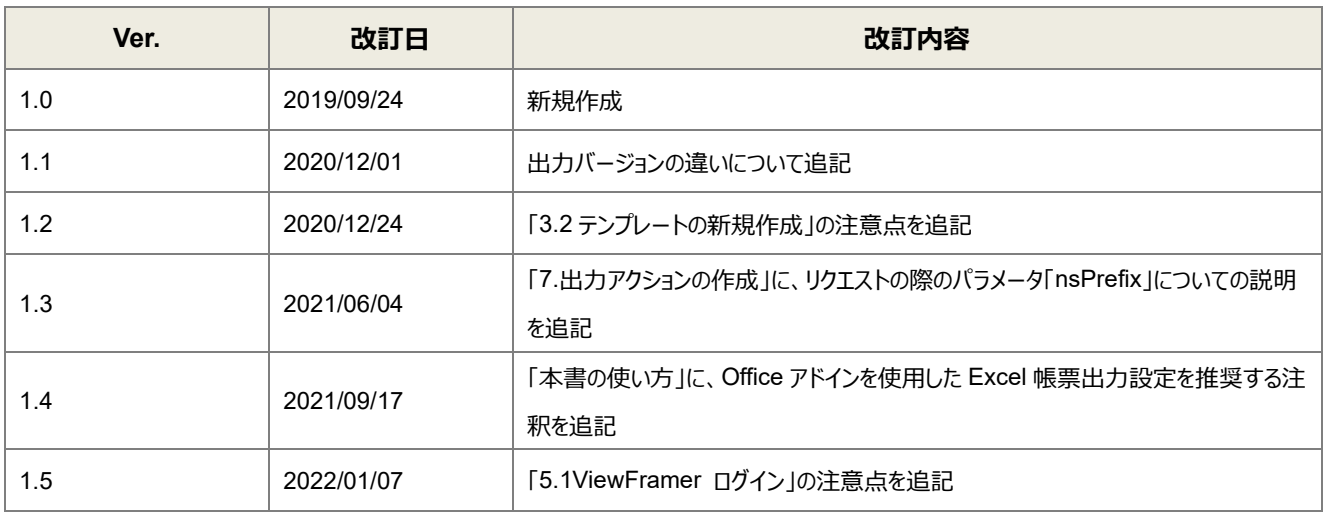

本書に記載されている会社名、製品名、サービス名などは、提供各社の商標、登録商標、商品名です。 なお、本文中に TM マーク、©マークは明記しておりません。

## 本書の使い方

本資料では、簡単な帳票見本を作成する中で、ViewFramer をご利用するにあたって最低限必要な基本操作手順を理 解することを目的としています。

各画面のボタンやコンポーネントの詳細などについては製品ヘルプをご参照ください。

※本マニュアルには、事情により Office アドインが使用できない場合の Excel 帳票出力設定方法を記載しております。 Office アドインが使用できる場合は、マニュアル「ViewFramer ユーザーガイド Salesforce ver. (Excel/Word Office アドイン/一覧)」にて Excel 帳票出力設定方法をご確認ください。

### 本書の表記

本書では、以下の表記で記載しています。

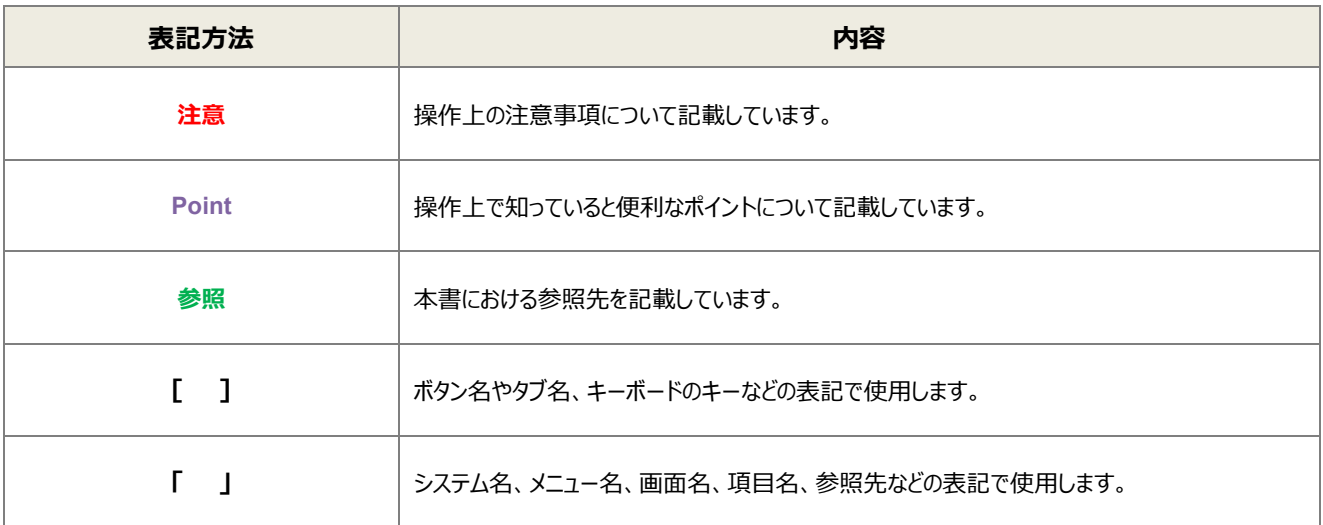

## 目次

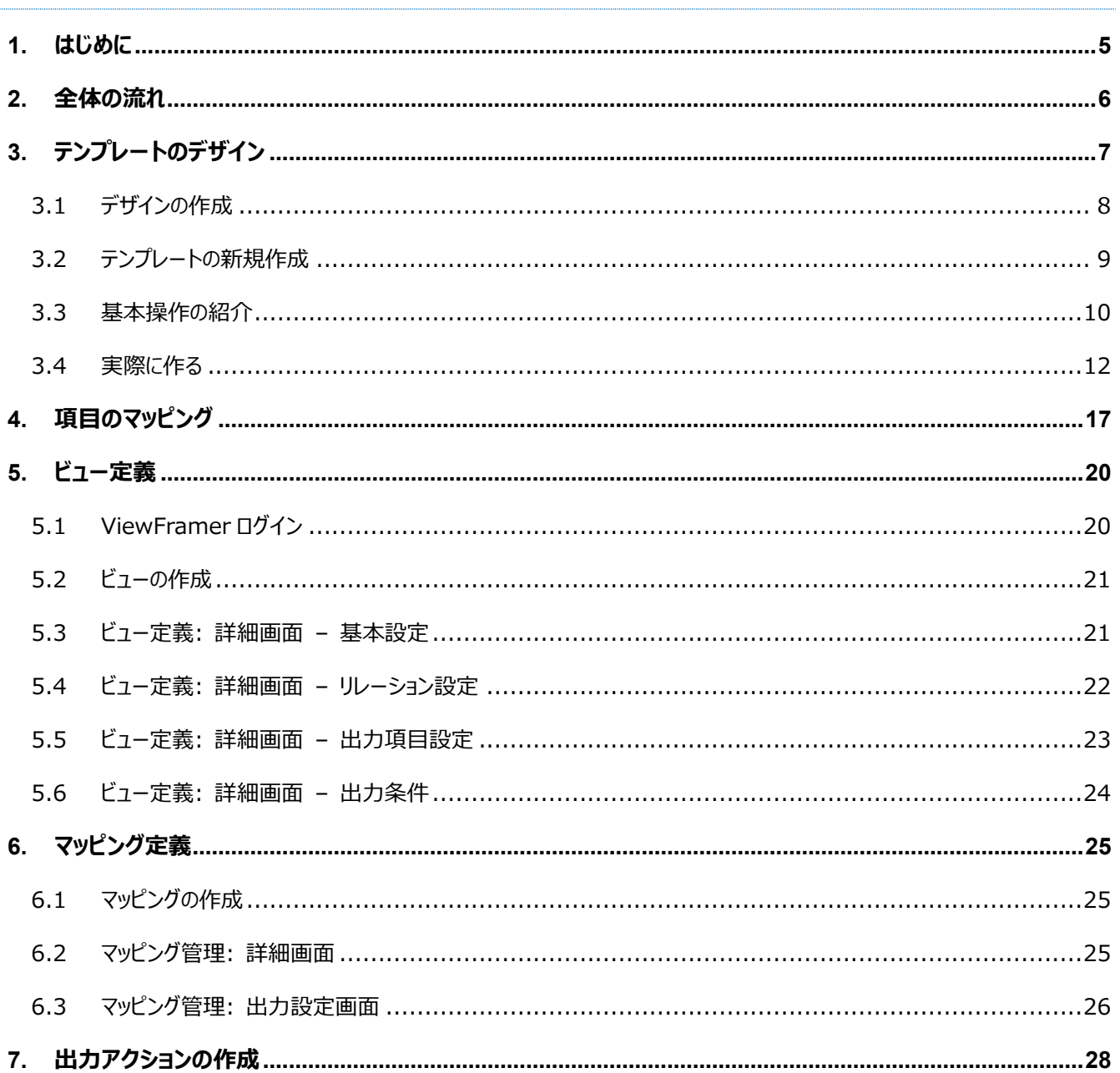

<span id="page-4-0"></span>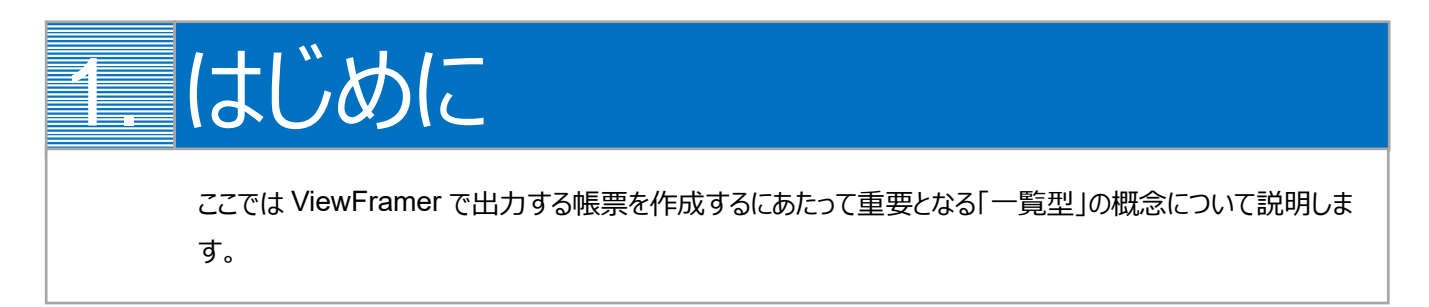

以下のような、ヘッダー(またはフッター)部分を持たず、明細行が繰り返されるのみの帳票を「一覧型」と定義します。

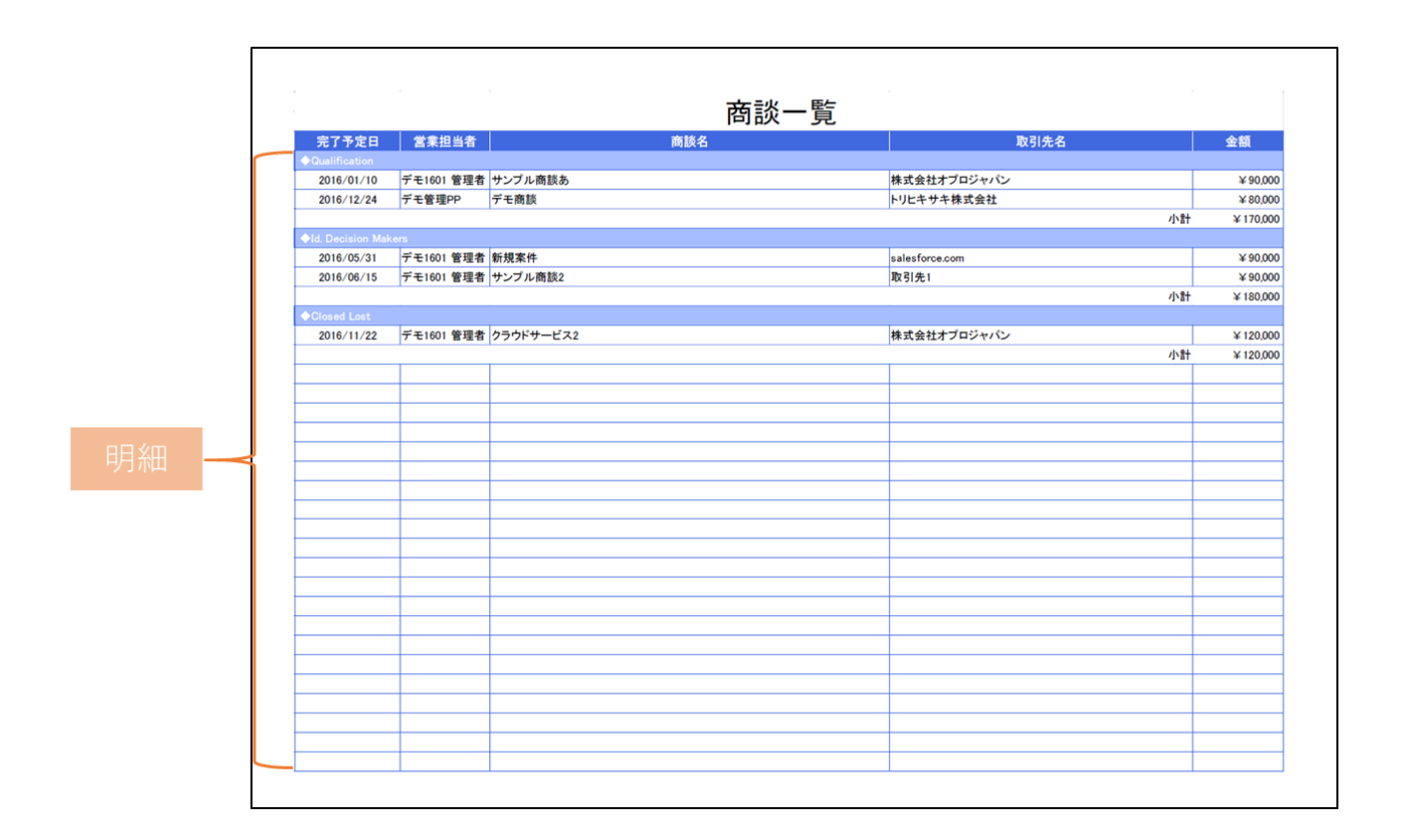

ViewFramer からこの一覧型帳票を作る場合、明細ビュー(起点となるオブジェクトの複数レコードから抽出したデータ)を用 いて明細部を埋めることになります。

<span id="page-5-0"></span>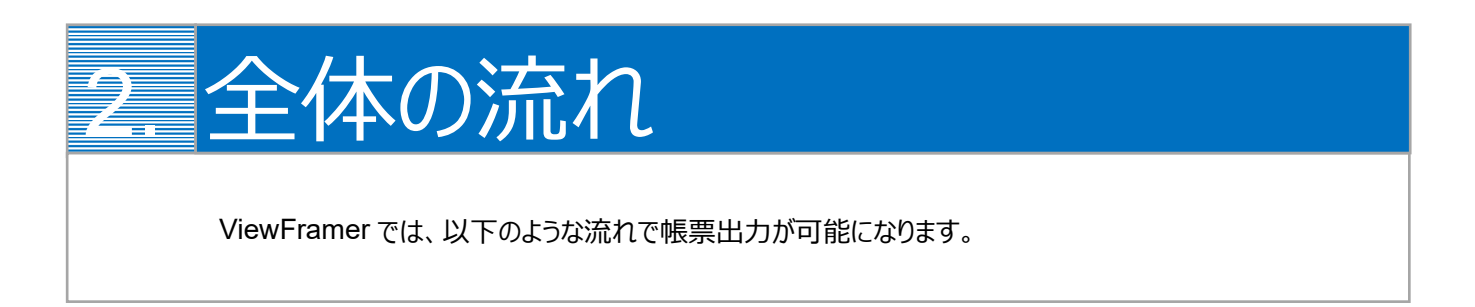

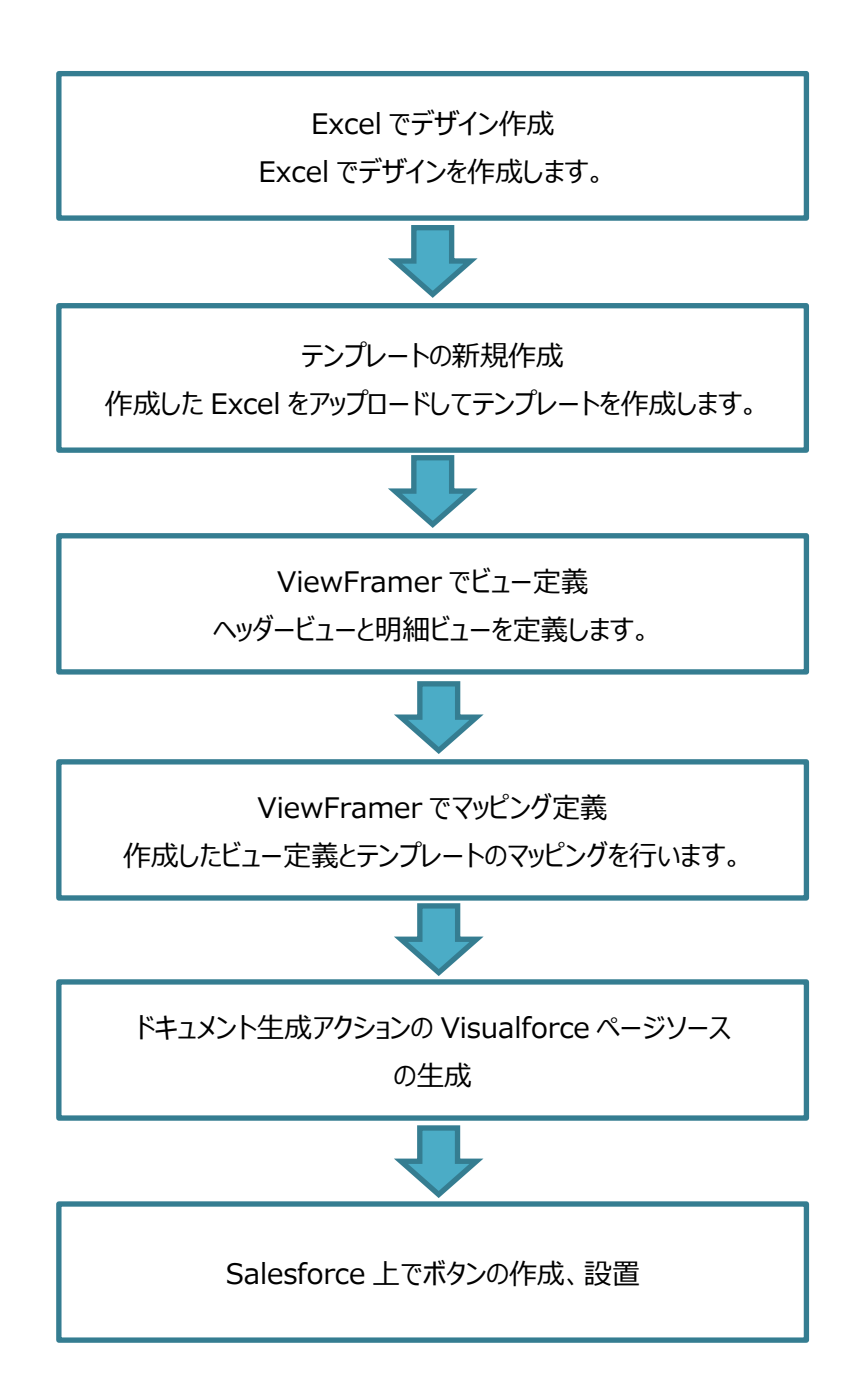

<span id="page-6-0"></span>3. テンプレートのデザイン

出力したい帳票の見た目を OPROARTS Live でデザインします。

#### 本ユーザーガイドでは、以下のような帳票を出力するためのテンプレートを作成します。

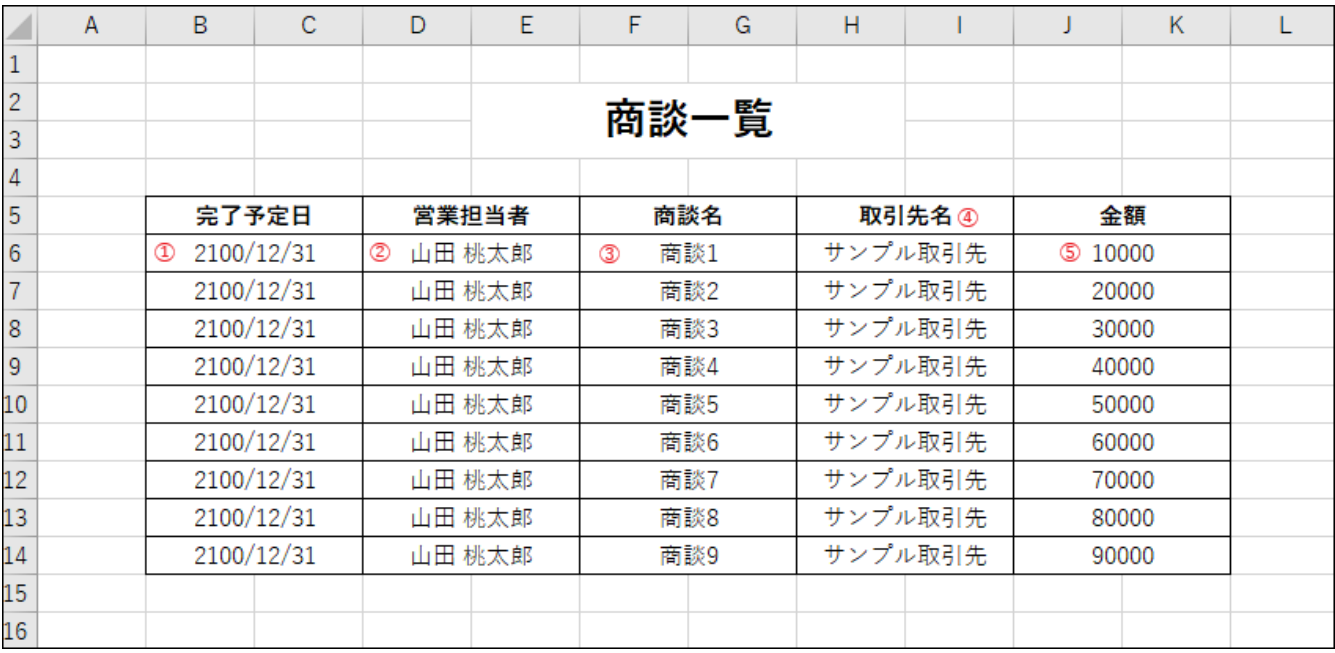

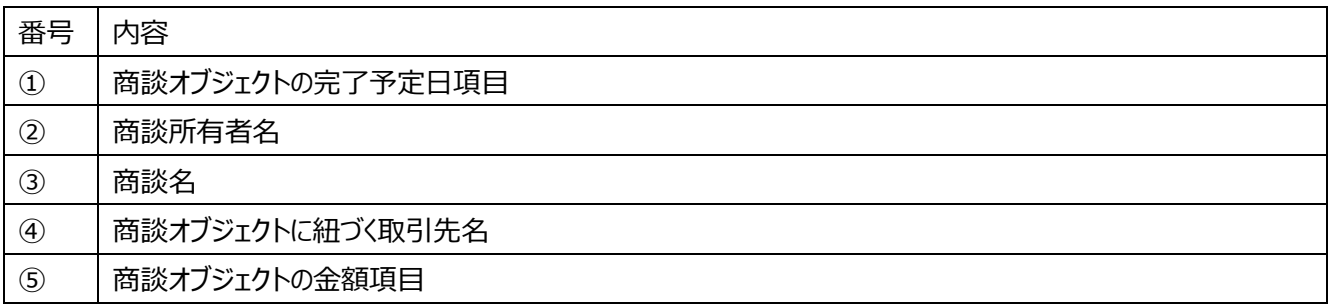

番号を振っていない部分の文言は固定文言です。

任意の文言を配置、もしくは何も配置しなくても問題ありません。

#### **※本テンプレートは帳票テンプレートの構造を理解するため、敢えて非常にシンプルな構成にしています。 OPROARTS Live での帳票デザインの詳細はこちらをご参照ください。**

<https://s.oproarts.com/help/contents/ja/designer.html>

## <span id="page-7-0"></span>3.1 デザインの作成

デザインはすべて Excel 上で行います。書式設定や数式、マクロなどをそのまま引き継ぐことができます。 ここでは、以下のように Excel シートを作成します。

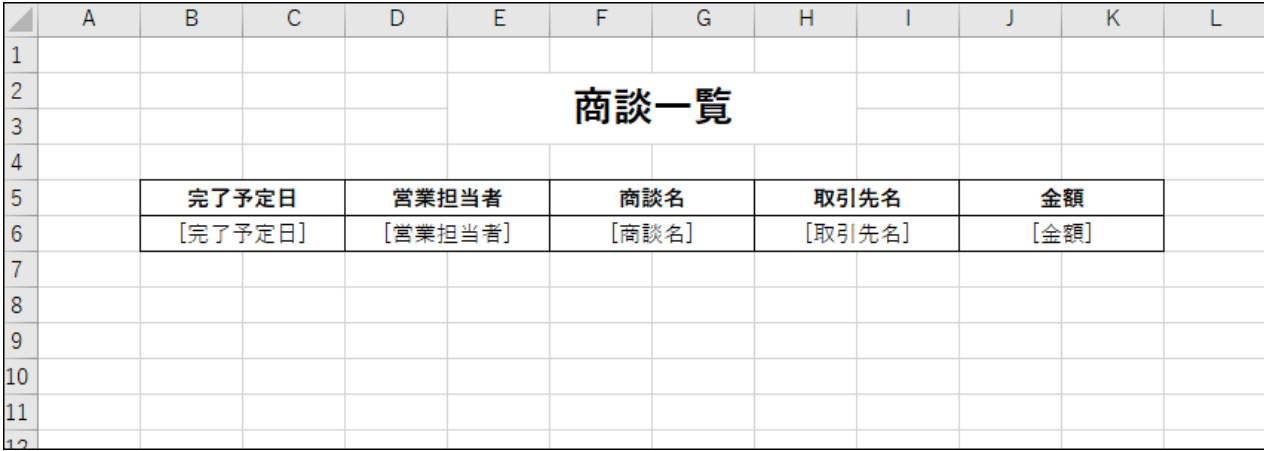

デザインを作成する際の注意点は以下 2 点です。

- アップロードできるセル数は 2500 セルまでですので、セルはできるだけ結合してください。
- デザイナに表示される領域は、Excel 上で[Ctrl]+[End]キーを押下した時に選択されるセルと A1 セルの間の範囲になります。この範囲に不 要なセル(空欄の行や列)がある場合はできるだけ取り除いてください。
- 数式があるセルにマッピングしても、出力時は数式が保持されます。

その他の制限事項については、以下のヘルプのセクション

- Live, Document Designer for Office 全てに対する制限
- · Live Excel の制限(Live for Salesforce, Live Excel) ※Office アドインではなく、ブラウザマッピング版

に記載しております。

Excel/Word/PowerPoint [帳票に関する動作要件と制限事項](Excel/Word/PowerPoint帳票に関する動作要件と制限事項)

## <span id="page-8-0"></span>3.2 テンプレートの新規作成

OPROARTS Designer にログインし、左上の[新規作成]をクリックします。

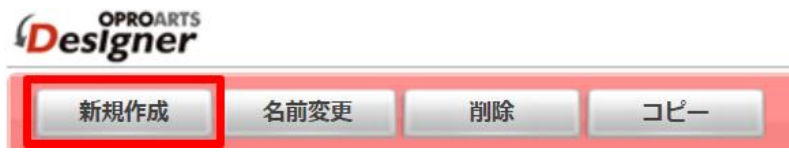

ここでは、[Excel] タブで「Excel アップロード」を選択します。

連携方法「ViewFramer/D3Worker」、 出力形式「Excel」を選択してください。

以下のルールに従って任意のテンプレート名を入力し、[作成] をクリックしてください。 ・使用できる文字は、英数字とアンダーバー ・先頭の文字はアルファベットである ・最後の文字がアンダースコアでない ・アンダーバーが 2 個以上連続していない

Excel ブックに作成したデザインを選択し、[作成] をクリックします。

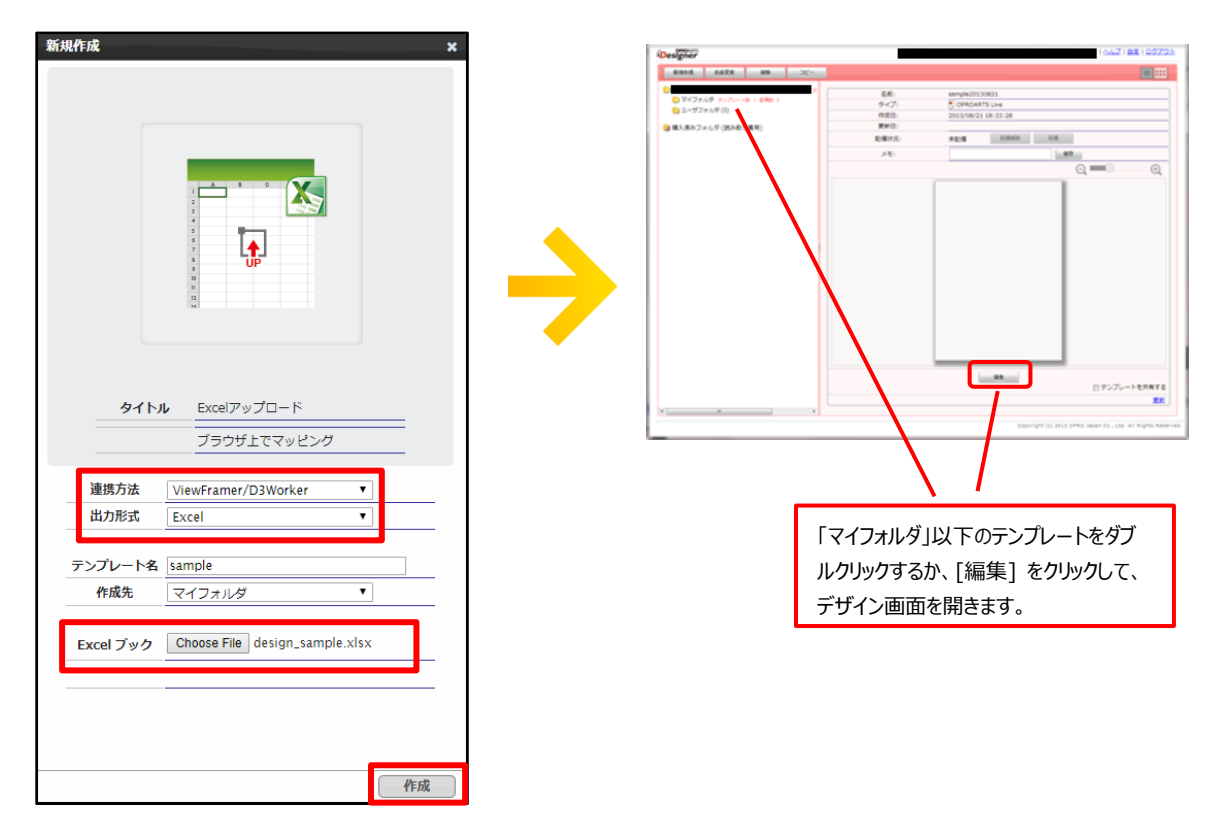

※デザイナ上では、Excel の編集を行うことはできません。デザインが完了している Excel をアップロードしてください。 ※Exce をアップロード後、シート名を変更することができません。ご注意ください。

### <span id="page-9-0"></span>3.3 基本操作の紹介

使用する Excel のセル座標に対して、データの挿入を行う仕組みとなっています。そのため、セルの書式設定、関数、マク ロ、図形、グラフ、画像がお使いいただけます。グラフや図形など、デザイナ上には表示されないコンポーネントがありますが、 出力時には表示されます。

データマッピングを行うセルを指定するため

- 1. レイアウトのセルをクリックして選択し、
- 2. 画面左の[内容][タイプ]の「動的」を選択します。
	- 静的 …… 固定の文言を表示します。
	- 動的 …… Salesforce のデータを表示します。

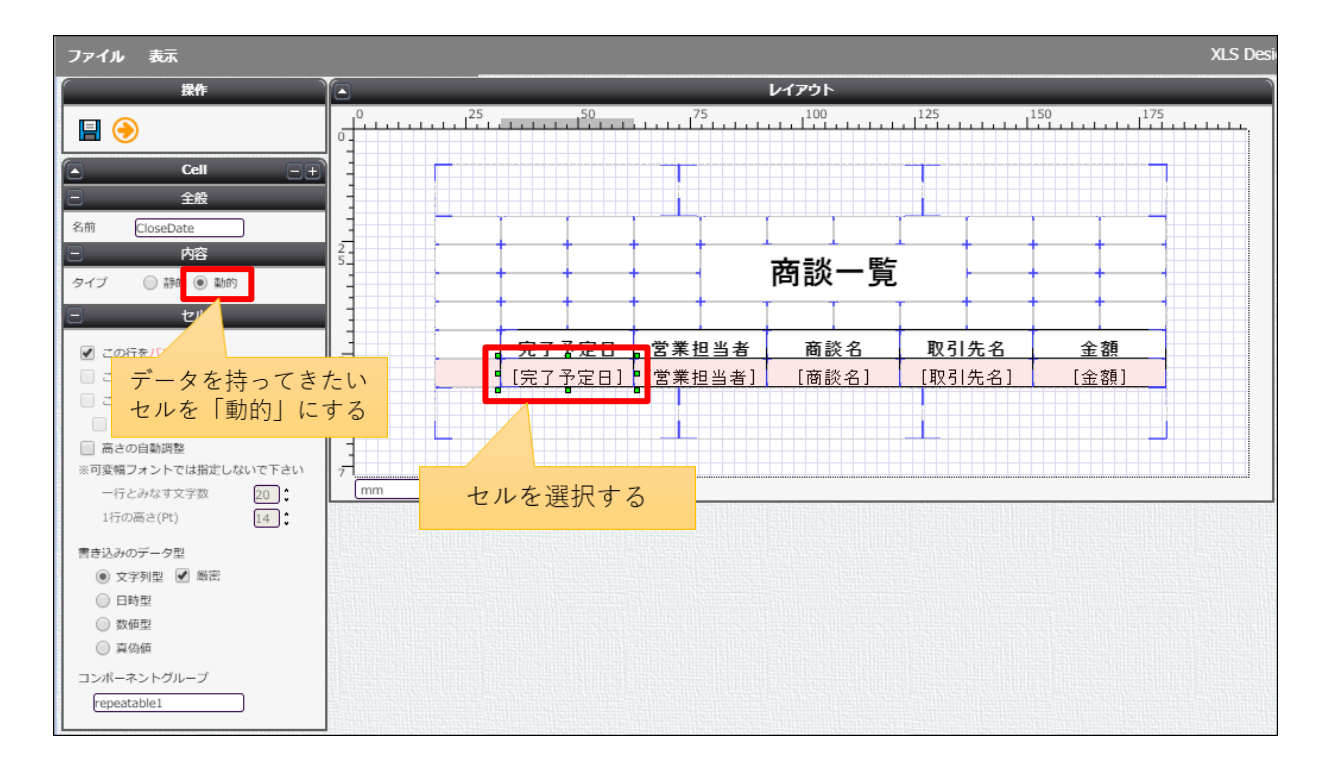

また、作成したテンプレートの編集画面でレイアウトをクリックした時に設定できる機能は以下です。

| 名称             | 機能                                |
|----------------|-----------------------------------|
| 非表示行を処理しない     | チェックをいれた場合、非表示行は削除される。            |
| 明細の出力行がない場合その  | チェックをいれた場合、明細が一つもない時でも空の明細行を表示    |
| ままにする          | する。                               |
| 条件付き書式を明細に合わせ  | チェックをいれた場合、Excel に設定されている条件付き書式を明 |
| 調整する           | 細すべてに適用する。                        |
| データが空の場合はセルを空で | チェックをいれた場合、データが空の時にはセルを空にする。      |
| 上書く            |                                   |
| メタデータ          | 選択した属性を動的に変更することができる              |

セルをクリックした時に設定できる機能は以下です。

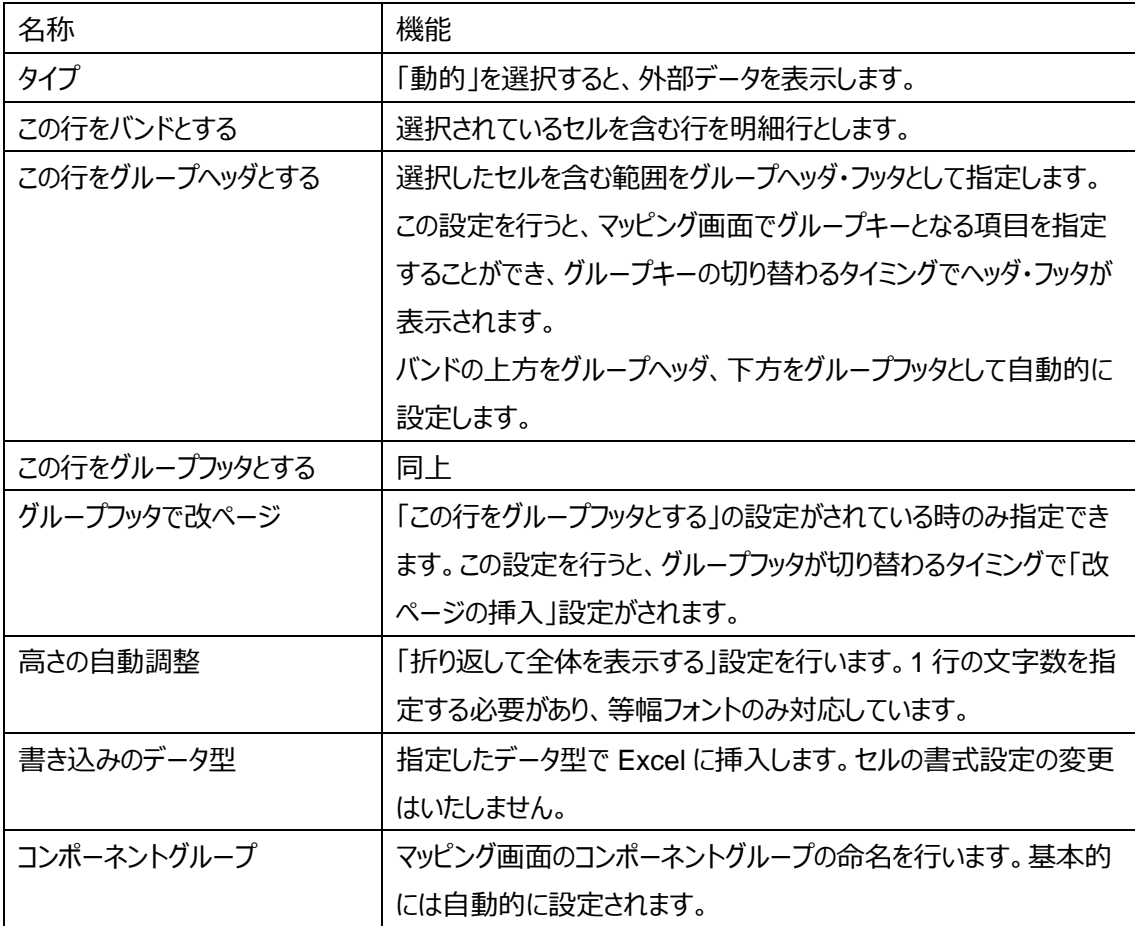

## <span id="page-11-0"></span>3.4 実際に作る

ここでは、実際にデータマッピングを行うセルの指定をします。

#### 1. **完了予定日**

完了予定日を表示したいセルをクリックします。

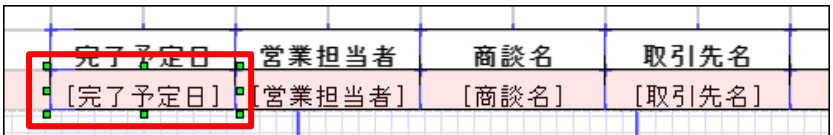

以下のようにプロパティを設定します。

この行は明細行となるので、「この行をバンドにする」にチェックを入れます。

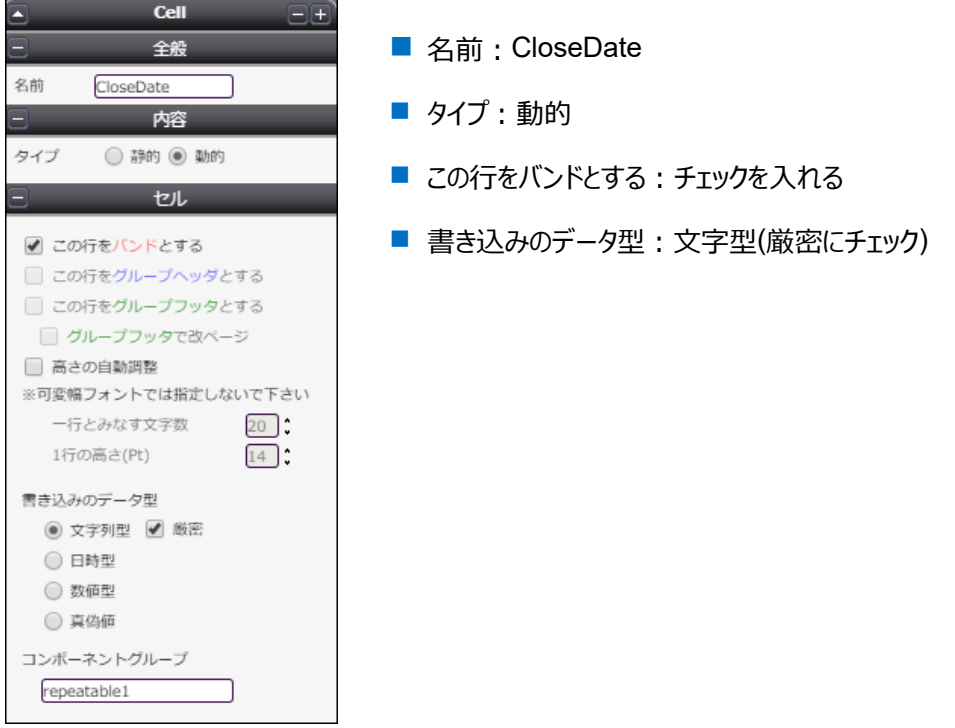

#### 2. **営業担当者**

営業担当者を表示したいセルをクリックします。

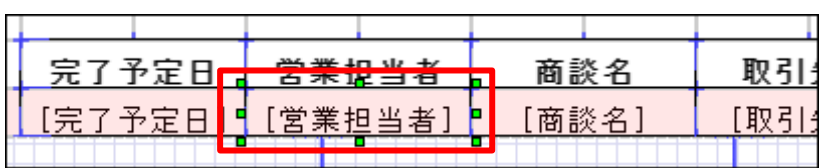

#### 以下のようにプロパティを設定します。

(「この行をバンドとする」については「1. 完了予定日」でチェックを入れていれば既にオンになっています。)

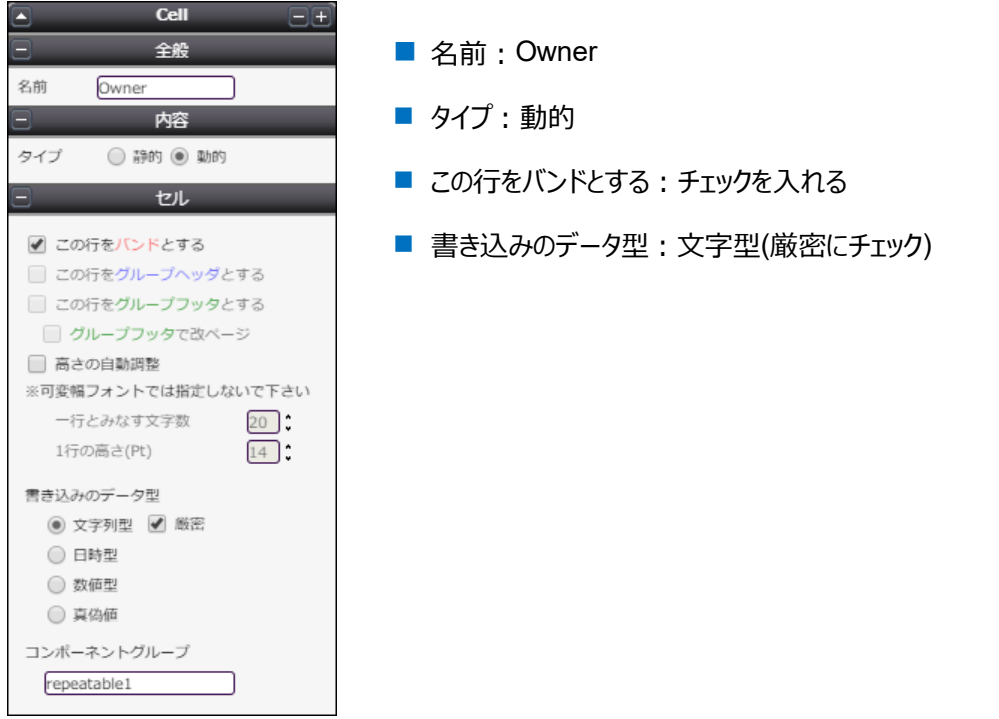

#### 3. **商談名**

商談名を表示したいセルをクリックします。

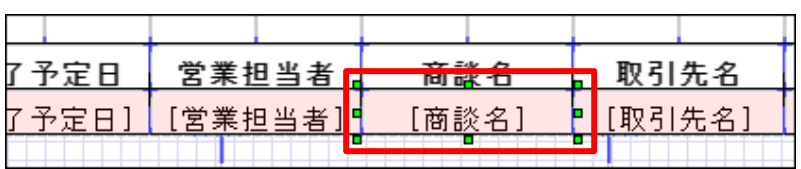

#### 以下のようにプロパティを設定します。

(「この行をバンドとする」については「1. 完了予定日」でチェックを入れていれば既にオンになっています。)

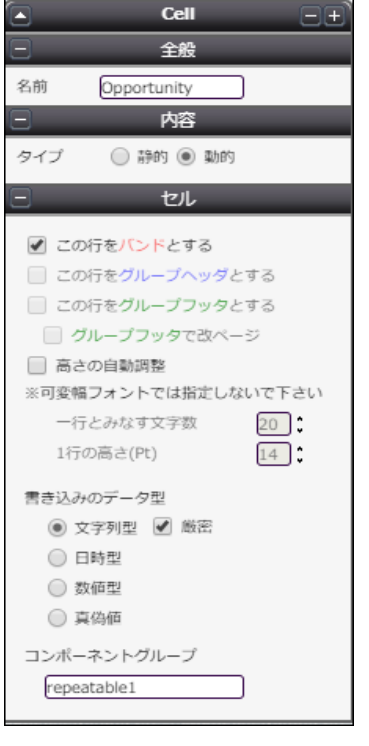

- 名前: Opportunity
- タイプ:動的
- この行をバンドとする: チェックを入れる
- 書き込みのデータ型: 文字型(厳密にチェック)

#### 4. **取引先名**

取引先名を表示したいセルをクリックします。

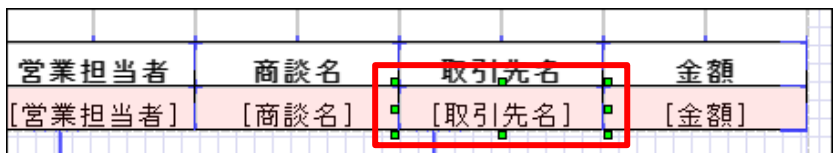

#### 以下のようにプロパティを設定します。

(「この行をバンドとする」については「1. 完了予定日」でチェックを入れていれば既にオンになっています。)

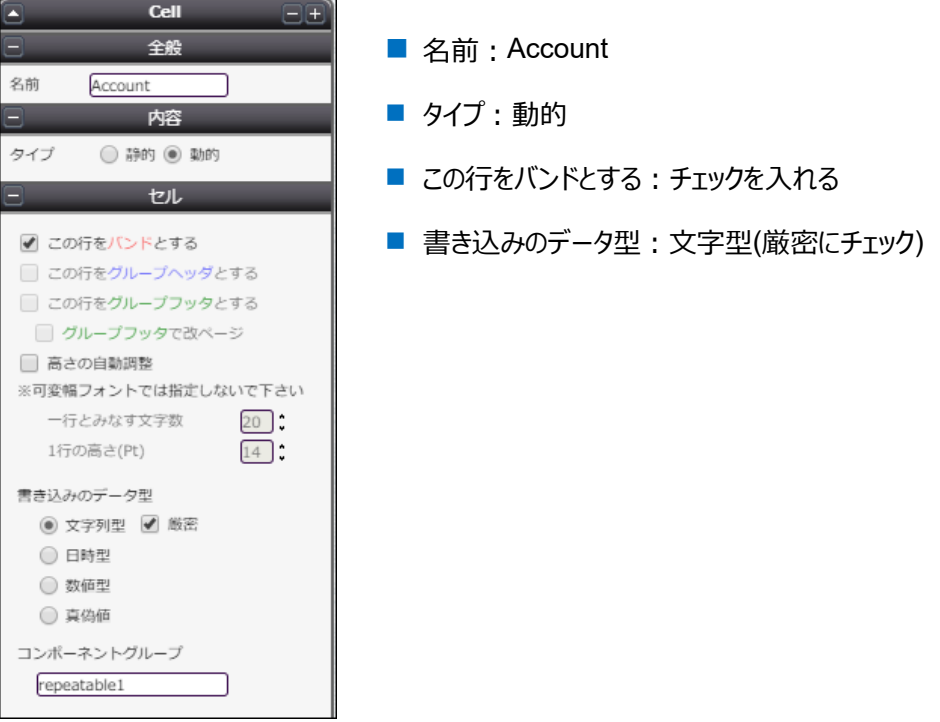

5. **金額**

金額を表示したいセルをクリックします。

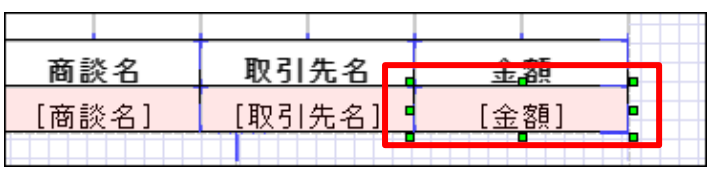

#### 以下のようにプロパティを設定します。

(「この行をバンドとする」については「1. 完了予定日」でチェックを入れていれば既にオンになっています。)

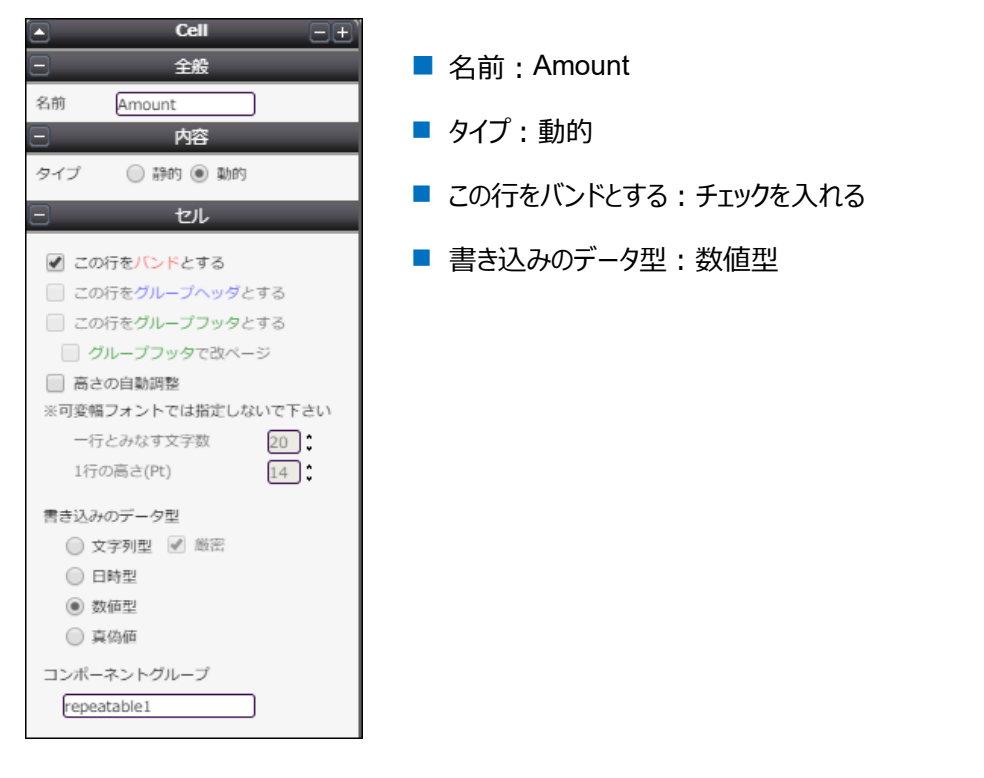

以上の設定が終わったら、保存ボタン(■)をクリックして、矢印ボタン(♥)でマッピングへ進みます。

<span id="page-16-0"></span>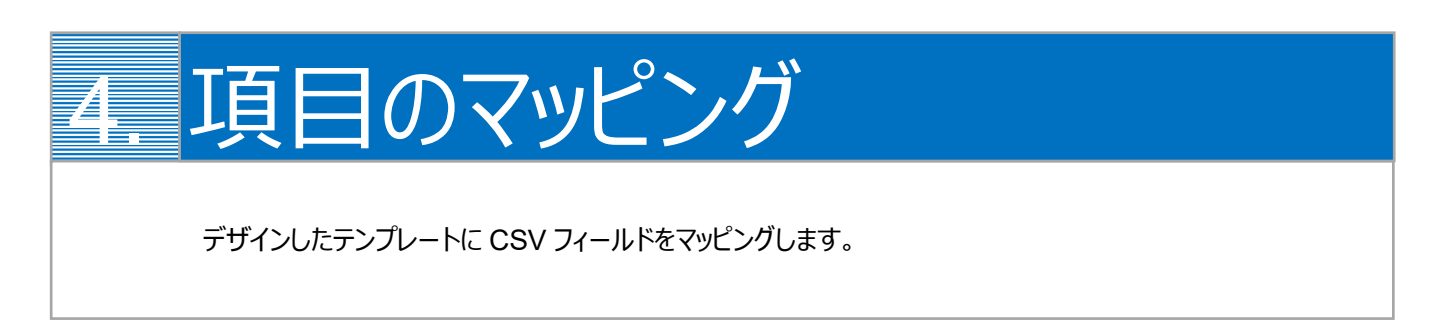

1. 画面左上の「コンポーネントグループ」内「repeatable1」について、CSV 定義を追加します。

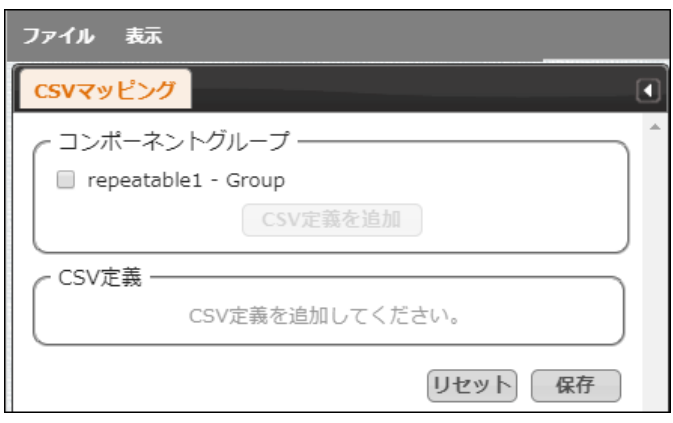

「repeatable1」にチェックを入れ、[CSV 定義を追加]をクリックします。

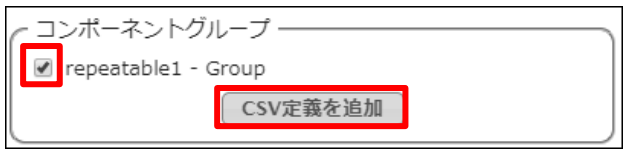

2. CSV データのフィールドを決定します。 [フィールドを定義]をクリックし、[追加]ボタンでフィールドを追加します。

#### Dataset Table1

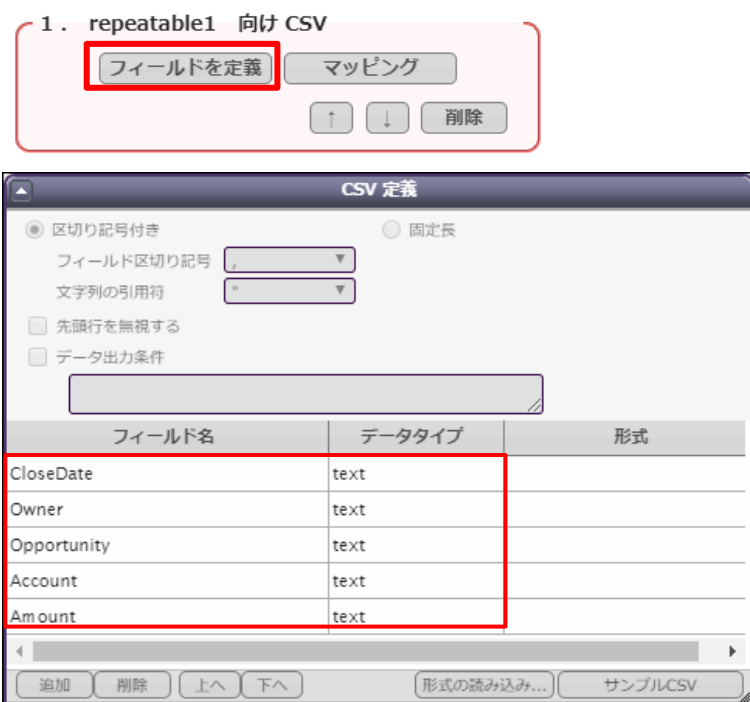

3. フィールドを追加したら[マッピング]をクリックし、それぞれのフィールドについてテンプレートのどの動的項目と対応するかを 決定します。

設定したいフィールドの行をクリックして、画面左側の「CSV フィールド」から対応させたい項目を「データ」欄にドラッグ& ドロップします。

Dataset Table1

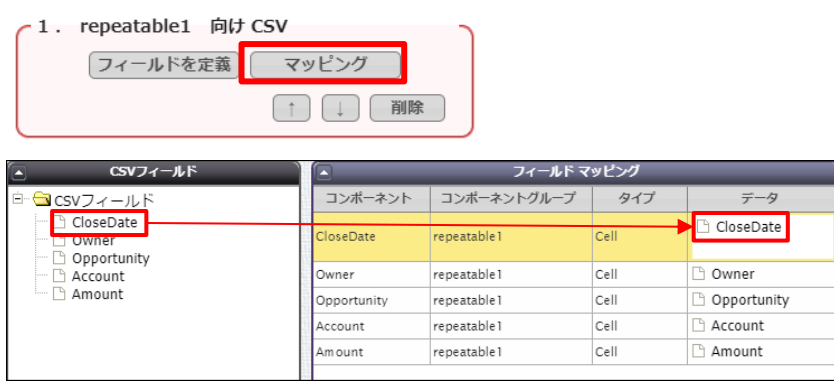

4. マッピングが終わったら、[保存]をクリックします。

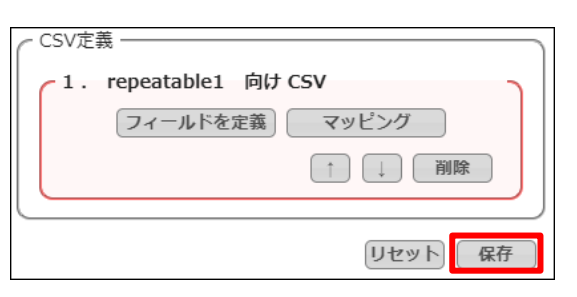

5. テンプレート配備ウィザードにて[配備]をクリックしてテンプレートを帳票出力に使用できる状態にします。

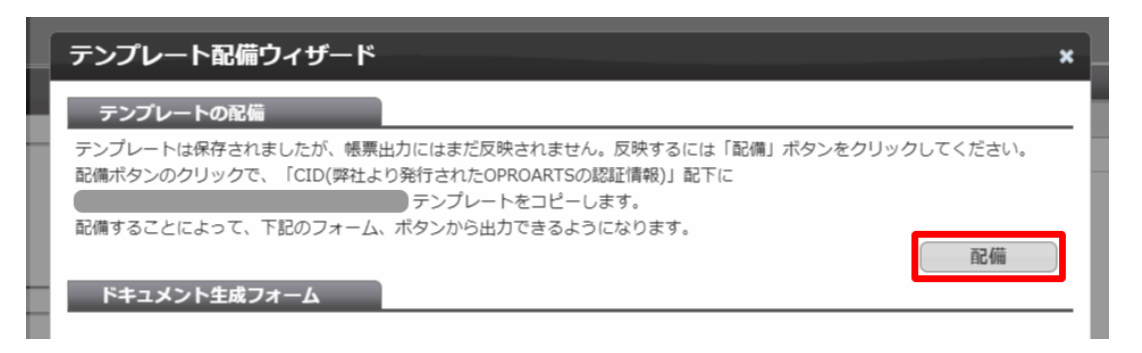

※テンプレートの編集をした際も、必ず[配備]をクリックしてください。配備をしないと変更点が帳票出力に反映されま せん。

<span id="page-19-0"></span>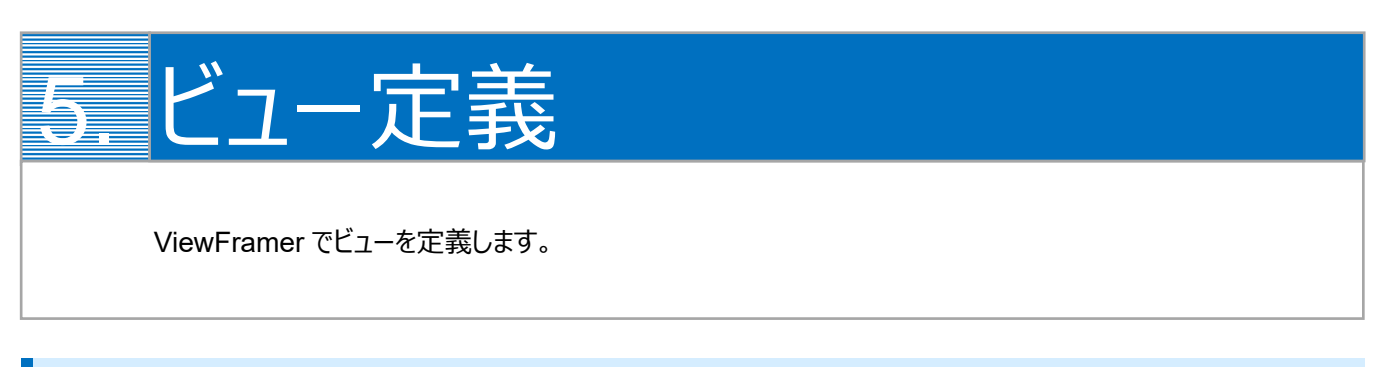

## <span id="page-19-1"></span>5.1 ViewFramer ログイン

最初に、https://vfui.ap.oproarts.com/view framer\_ui にアクセスし、OPROARTS 認証情報を入力して ViewFramer にログインします。

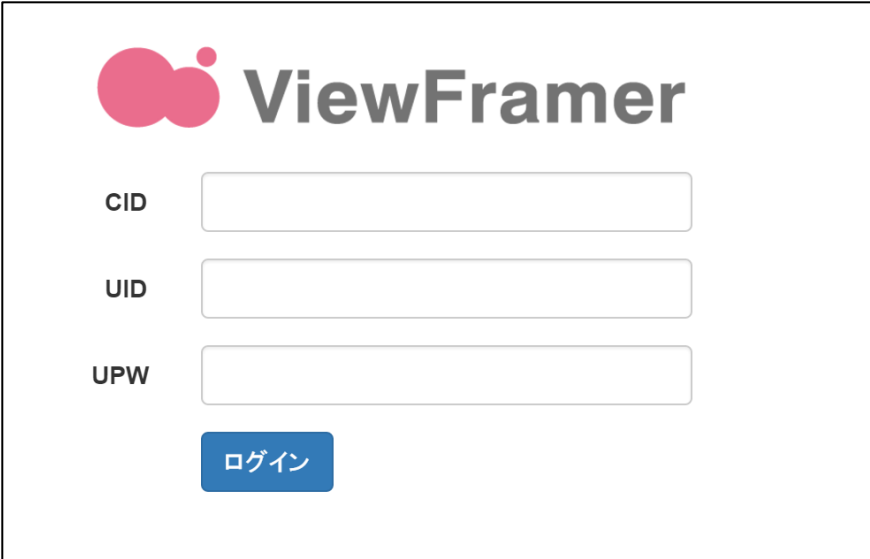

**注意** 同じウェブブラウザーで複数のビューやマッピングを参照・編集すると上書きされてしまいます。 必ず1つのタブで操作してください。 既存のビューを参考にしたい場合は、別のブラウザーで参考にしたいビューを開くようお願いいたします。 ただし、同時編集はできませんので参照のみにしてください。 また、別のブラウザーにした場合も複数のビューを開くことは避けてください。

## <span id="page-20-0"></span>5.2 ビューの作成

「ビュー」タブを開いて「新規」ボタンをクリックします。

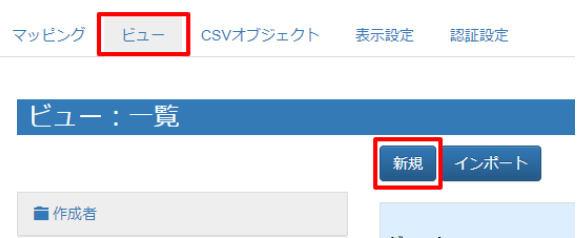

#### Salesforce にログインします。

(以降「現在のセッション情報を継続する」でもログイン可能です。また、以降のスライドではこの画面を省略しています。)

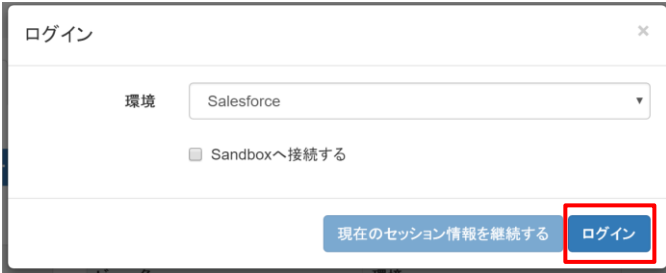

### <span id="page-20-1"></span>5.3 ビュー定義: 詳細画面 – 基本設定

基本設定では、ビューの名前とタグ(任意)を設定します。

タグは ViewFramer 内で作成したビューを検索する際のキーワードで、何も指定しなくても構いません。

ビューの名前を設定し、「次へ」をクリックします。例では、「OpportunityList」としています。 ※ ビュー名は半角英数で入力してください。

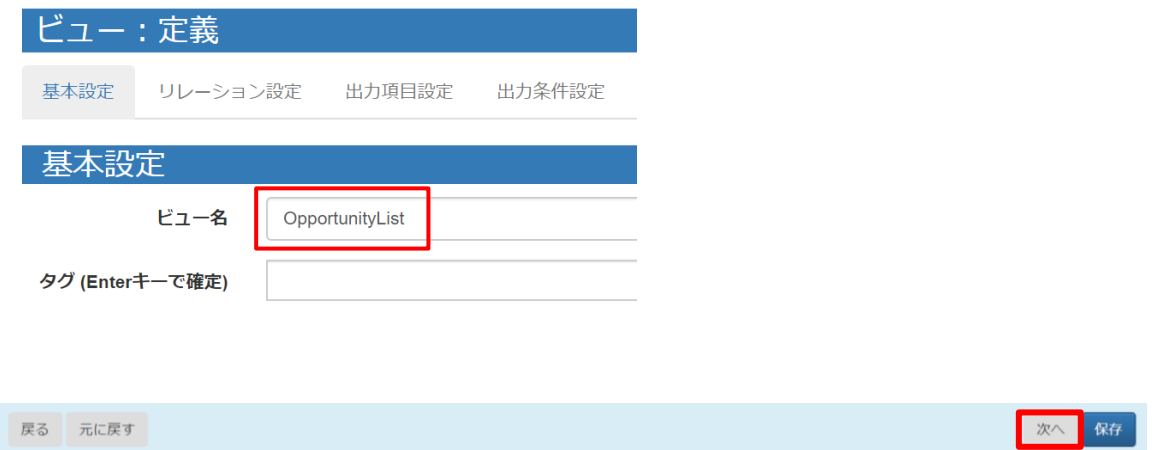

## <span id="page-21-0"></span>5.4 ビュー定義: 詳細画面 – リレーション設定

リレーション設定では、ビューで用いる Salesforce オブジェクトを設定します。

主オブジェクトに「商談」を選択し、ショートネームを入力します。任意ですが、例では以下のように指定しています。 商談 = Opportunity 取引先 = Account ユーザ = User 関連オブジェクトには「取引先」と「ユーザ」を指定します。設定は以下の画像をご参照ください。 設定をしたら「次へ」をクリックします。

ビュー:定義 基本設定 リレーション設定 出力項目設定 出力冬件設定 リレーション設定 主オブジェクトの ショートネーム 主オブジェクト 商談 Opportunity No 関連オブジェクト  $\blacktriangleright$  Account  $+$   $-$ 取引先 オブジェクト No 項目名 演算子 項目名 ▼ 取引先 ID 取引先 ID ▼ 等しい(=) ▼ 0-商談  $\bullet$  AND  $\mathbf{r}$  +  $\mathbf{r}$  $\overline{\phantom{a}}$  User  $+$   $-$ ユーザ  $\mathfrak{D}$ No<br>項目名 オブジェクト 建算子 面目名  $2-fD$ ▼ | 等しい(=) ▼ 0-商談 v 所有者 ID  $\mathbf{F}$   $\mathbf{A}$  $x + -$ 取引先と商談を結びつける 条件を設定 次へ保存

#### <主オブジェクトと関連オブジェクトについて>

主オブジェクトは、起点となるオブジェクトを指定して下さい。(必ずしもボタンを配置するオブジェクトとは限りません。) 関連オブジェクトは、帳票上に使用する主オブジェクト以外のオブジェクトです。参照関係先のオブジェクトも指定する必要 があります。今回は、[取引先名]を表示したいため、取引先オブジェクトを関連オブジェクトとしてリレーションを作成していま す。

商談レコードに紐づく取引先レコードを取得するために、関連オブジェクトのリレーション設定では「[取引先 ID]=[商談.取引 先 ID]」を、ユーザレコードを取得するために「[ユーザ ID]=[商談.所有者 ID]」を指定しています。

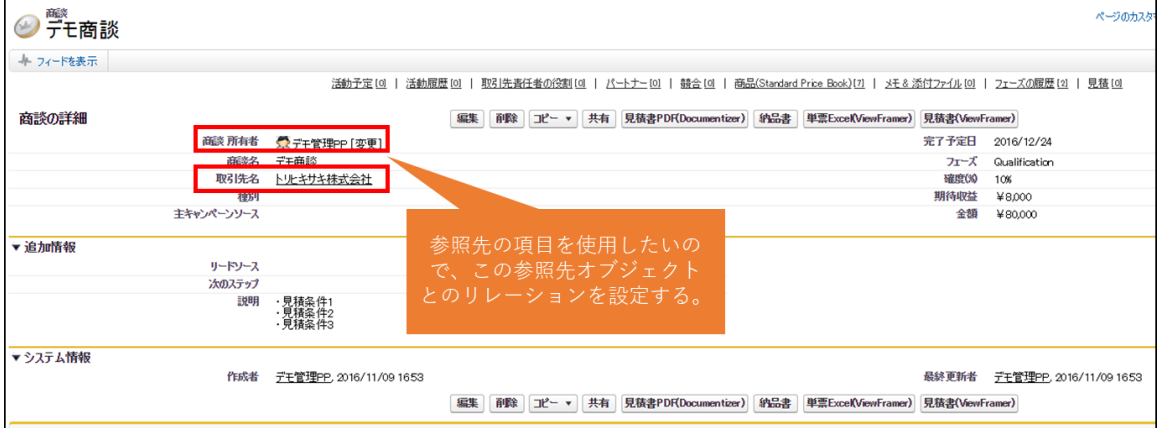

## <span id="page-22-0"></span>5.5 ビュー定義: 詳細画面 – 出力項目設定

出力項目設定では、帳票に出力する項目を指定します。

「全項目を追加」ボタンで Salesforce オブジェクトのすべての項目を追加することもできますが、一つずつ追加する場合は 「+」ボタンをクリックして項目を増やし、「項目ビルダー」から内容を指定します。

「出力項目名」を OPROARTS Live のテンプレート上で定義されている CSV の項目名と同じにしておくと、後の手順で 自動的にマッピングすることができます。

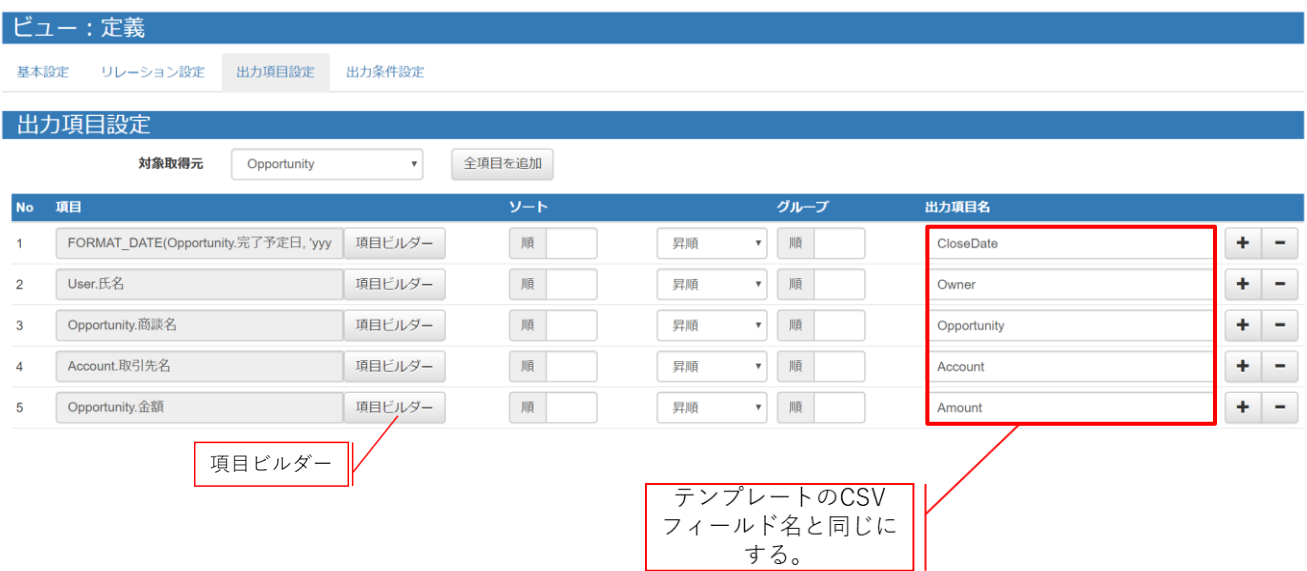

「列追加」ボタンをクリックし、オブジェクトと列を選択して追加します。

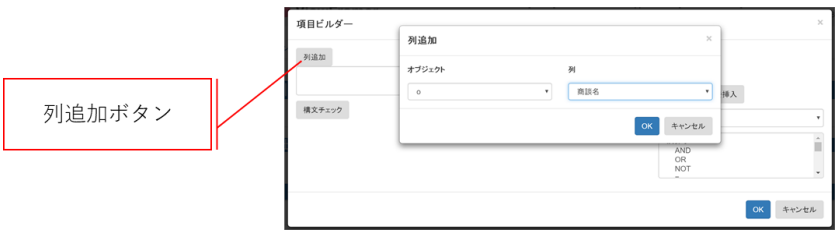

関数を使用することも可能です。上の設定例では、完了予定日を整形して表示するために FORMAT\_DATE(Opportunity.完了予定日, 'yyyy/MM/dd')と記述しています。

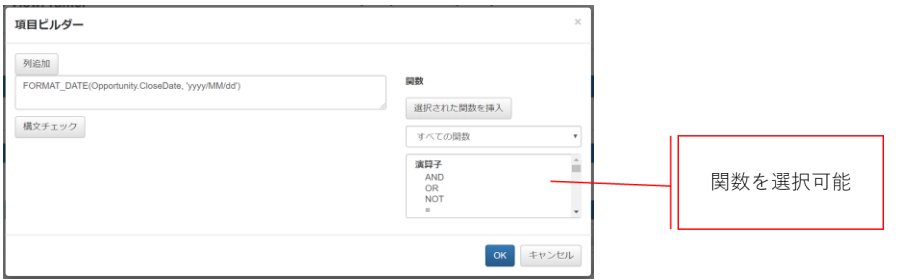

## <span id="page-23-0"></span>5.6 ビュー定義: 詳細画面 – 出力条件

レコードの抽出条件を設定できる画面です。 商談に条件を追加します。以下のように設定をしてください。 パラメータ名は任意ですが、今回は「ID」としてください。

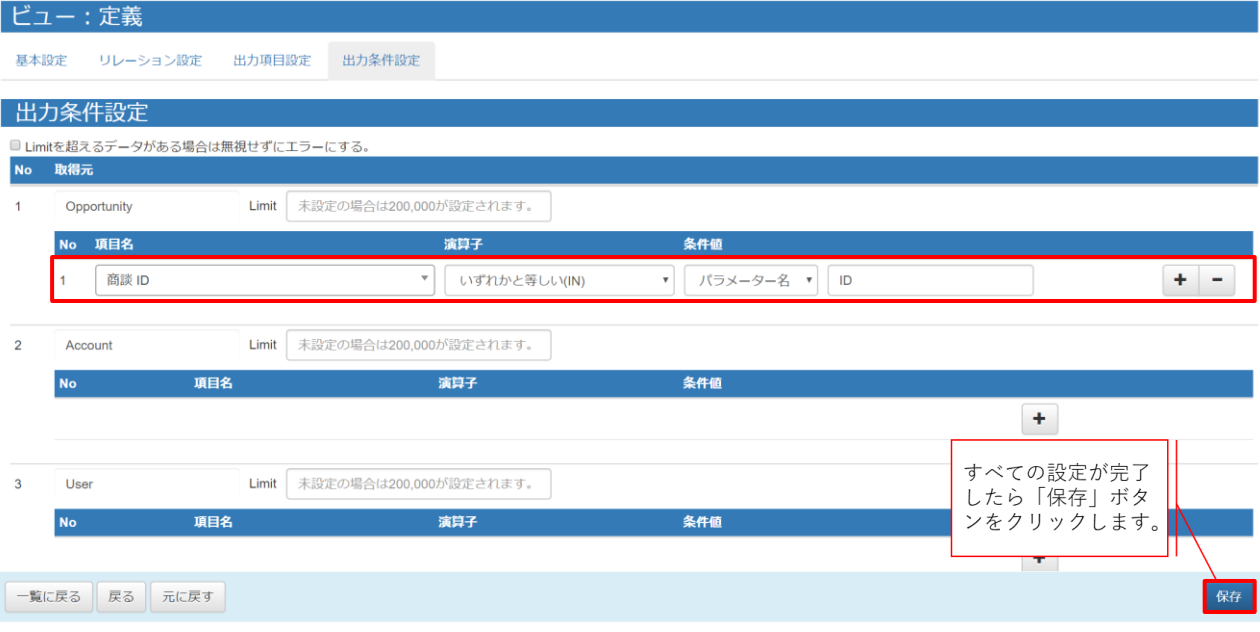

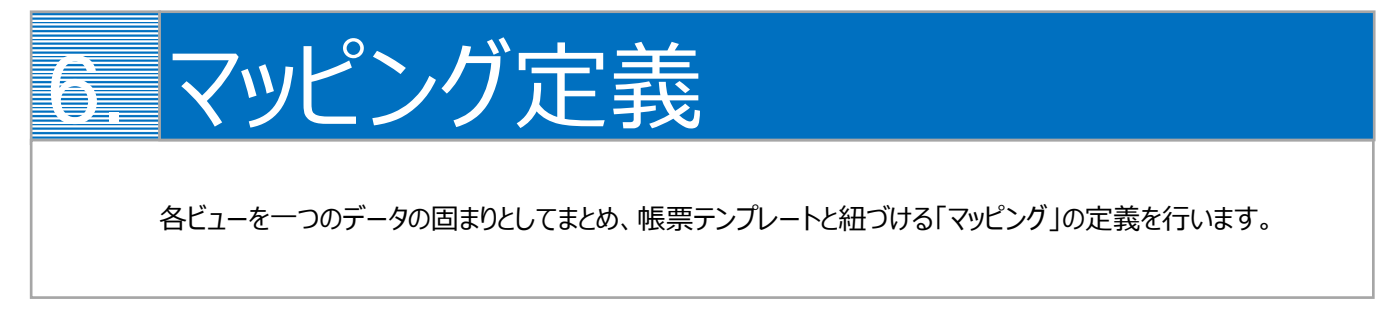

## <span id="page-24-1"></span><span id="page-24-0"></span>6.1 マッピングの作成

最初に、「マッピング」タブを開いて「新規」ボタンをクリックします。

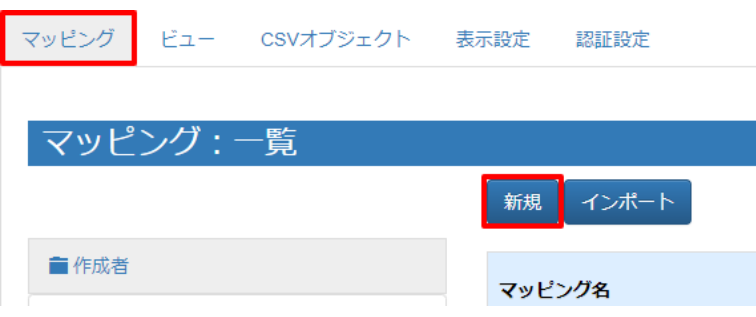

## <span id="page-24-2"></span>6.2 マッピング管理: 詳細画面

マッピング名とタイプを指定します。タイプは「一覧型」を選択してください。 明細データには、明細ビューを指定します。 設定ができたら、「次へ」をクリックしてください。

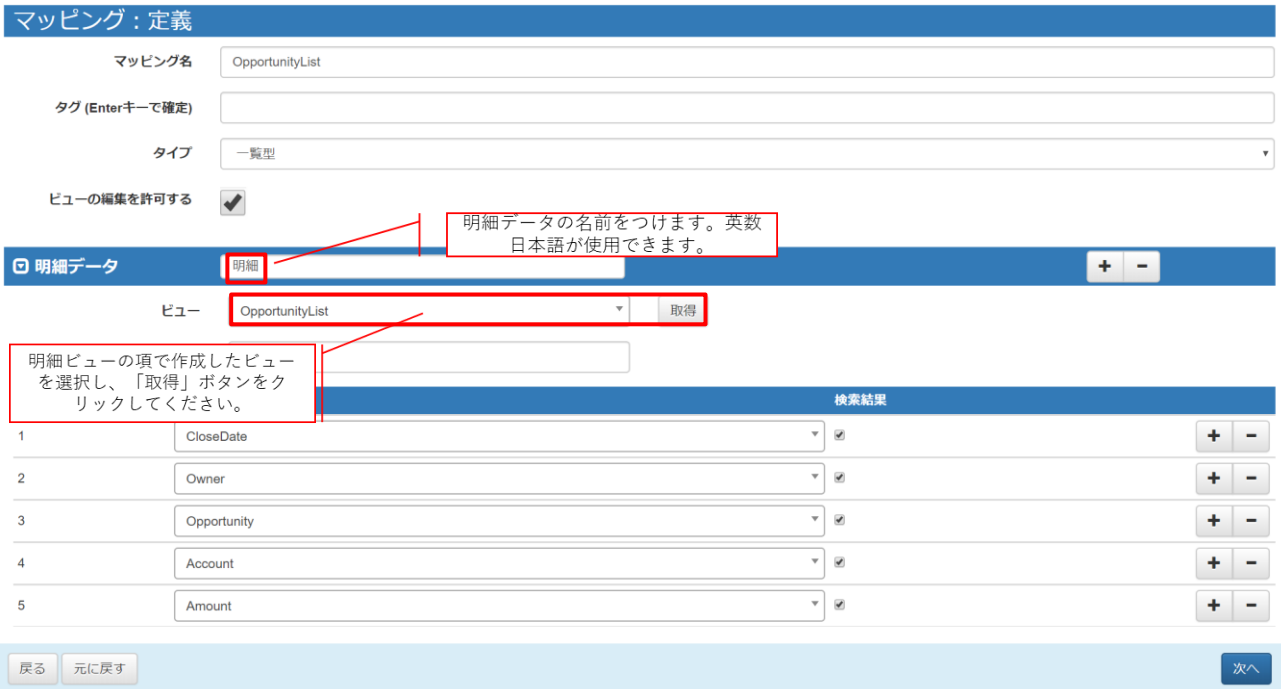

## <span id="page-25-0"></span>6.3 マッピング管理: 出力設定画面

[出力確認]タブの「データ表示」で取得データの確認を行えます。 問題がなければ、[Documentizer]タブをクリックします。

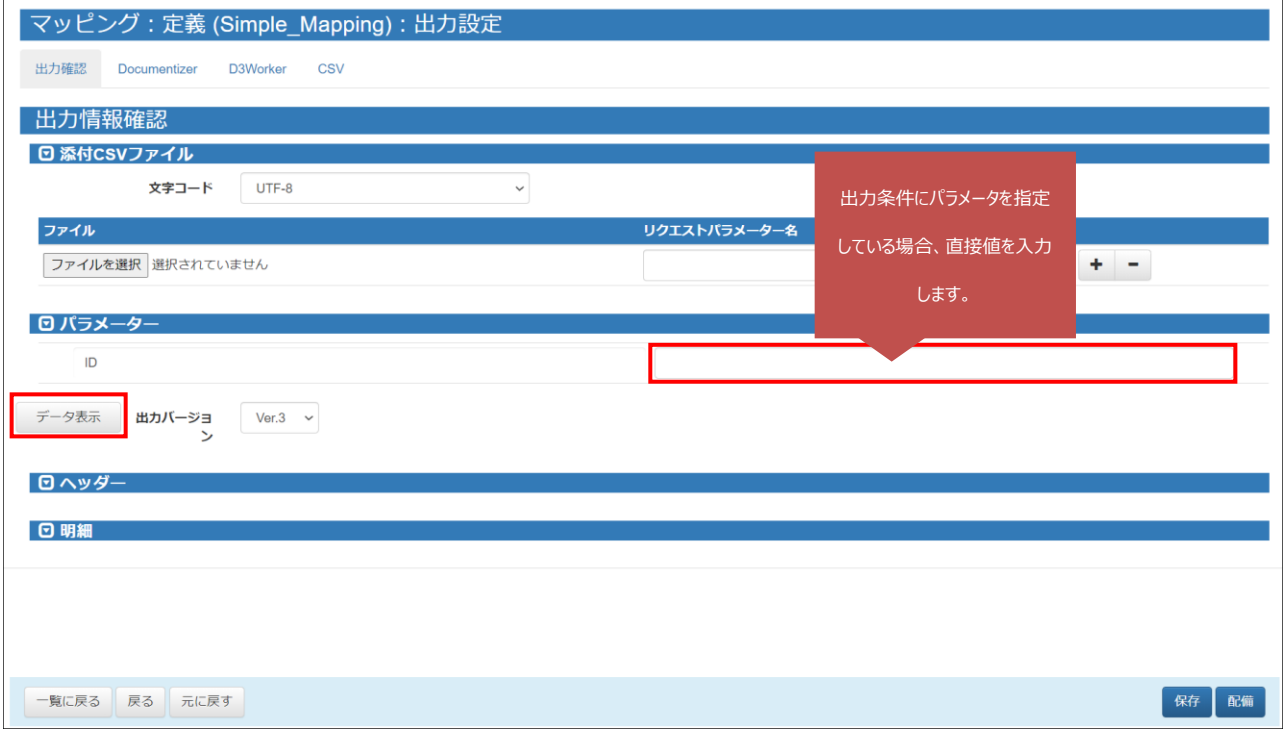

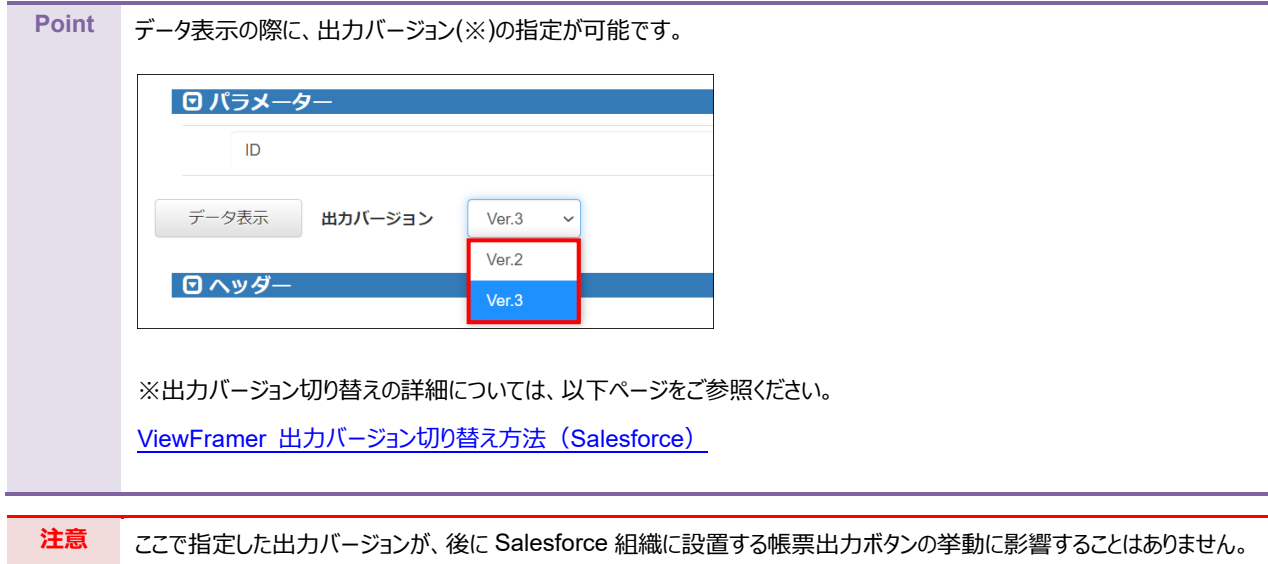

帳票テンプレートとのマッピングを行います。以下 3 つの設定を行います。

- ① テンプレートを選択
- ② データにビュー定義を指定
- ③ テンプレートの CSV フィールドとビュー定義のデータフィールドをマッピング (左側「データ」(=テンプレートのフィールド名)と右側「データフィールド」(=ビューの出力項目)を結びつける)

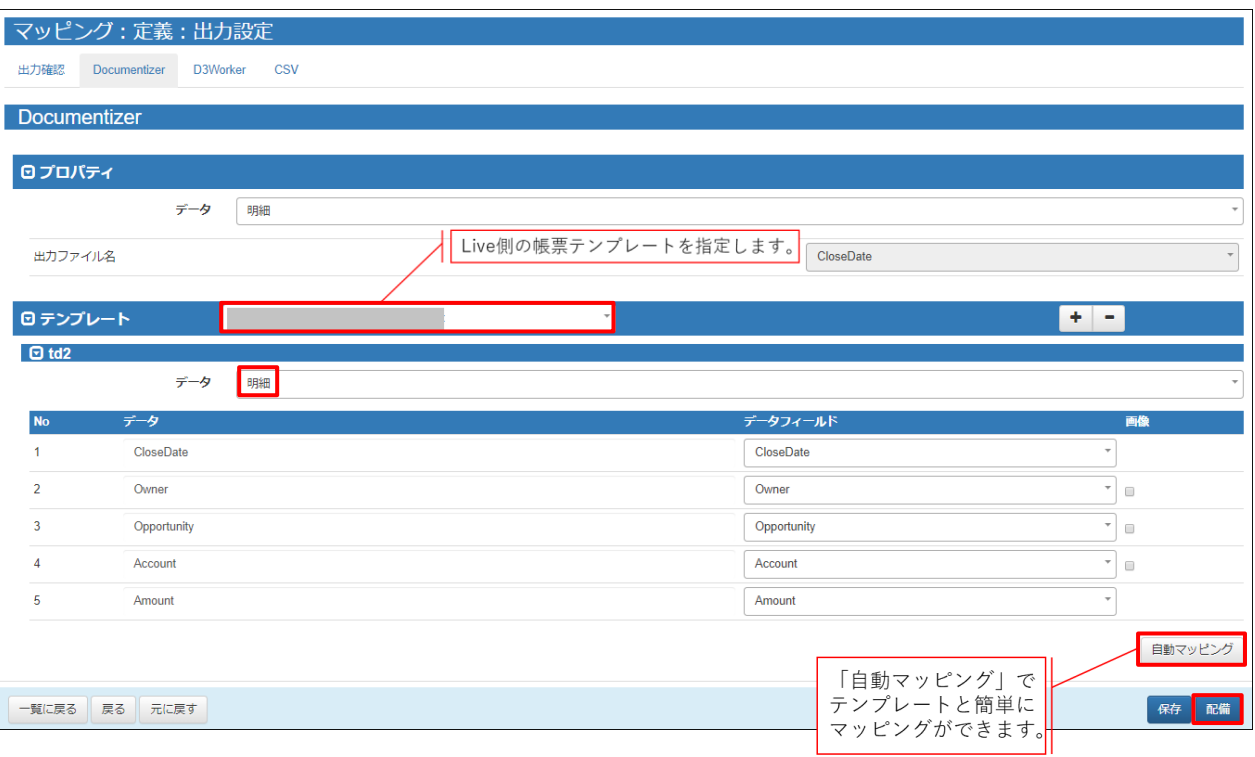

「td2」のデータには明細データを指定します。

マッピングが完了したら、「配備」をクリックしてください。

<span id="page-27-0"></span>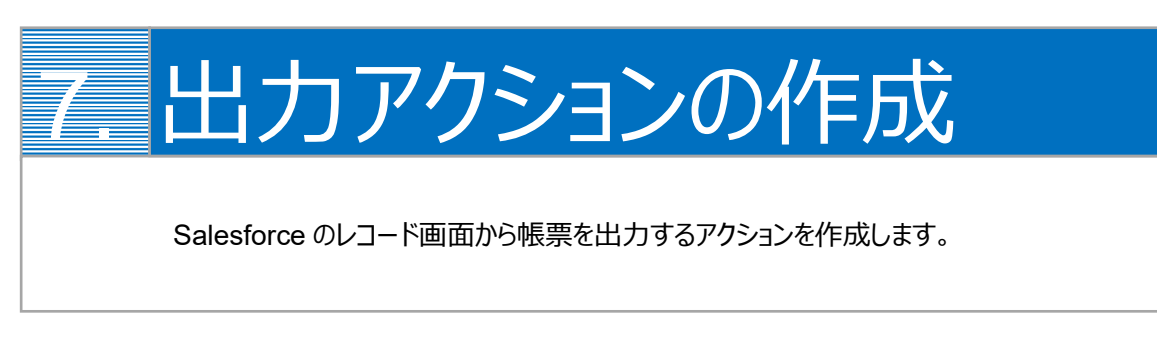

(例)

Salesforce のレコード画面から ViewFramer で帳票出力をするためには、出力をリクエストするアクションを Salesforce のレコード一覧画面上に作成する必要があります。

- 1. [こちらのページに](https://spc.opro.net/hc/ja/articles/360008207874)添付されている「リストビュー用 Visualforce ページサンプル.txt」をダウンロードし、同じページ内の「サ ンプル Visualforce ページの変更点」を参考に内容を書き換えます。
	- <apex:page *standardController*""Opportunity" *standardStylesheets*="false" *showHeader*="false" *sidebar*="false"<br>applyHtmlTag="false" applyB00,Rag="false" docType="html-5.0" recordSetVar="displayed"> <html *lang*="ja">  $<$ head <meta charset="utf-8" /> <meta name="viewport" content="width=device-width, **Vinitial-scale=1"** /> <title>ViewFramer list button</title> <apex:slds />  $\langle$ /head> アクションを設置するオブジェクトの API 参照名です <body> <div class="slds-scope"> <div class="slds-p-vertical\_x-small"> <h1 class="slds-text-heading\_small">実行しています...</h1> <p class="slds-text-body\_regular"> <a href="#" onclick="submitAction();">自動的に開始されない場合はこのリンクをクリックしてください。</a>  $\langle$ /p>  $\langle$ /div  $\langle$ /div> <apex:variable var="noCheckbox" value="{!\$User.UITheme == 'Theme4t'}" /> <script type="text/javascript" src="/canvas/sdk/js/publisher.js"></script> <script type="text/javascript" src="https://s.oproarts.com/viewframer/js/viewframer-1.60.js"></script> <script type="text/javascript"> function getSelectedIds() { var selectedIds = [''<apex:repeat value="{!selected}" var="record">,'{!JSENCODE(record.Id)}'</apex:repeat>]; selectedIds.shift(); if (selectedIds.length !==  $0)$  { return selectedIds: var displayedIds = [''<apex:repeat value="{!displayed}" var="record" rendered="noCheckbox">,'{!JSENCODE(record.Id)}'</apex:repeat>]; displayedIds.shift(); return displayedIds; function submitAction() { /\* if (!window.confirm('実行しますか?')) { return; } \*/ var ids = getSelectedIds(); if  $(ids.length == 0)$ window.alert('レニ リストビューで選択した複数のレコード ID が入った値です window.history.ba return: ここに入っているレコード ID の商談オブジェクトについて、帳票が出力されます  $\overline{\phantom{a}}$ VIEWFRAMER.acton({ mappingMm<sup>'opportunityList',</sup> fileN<sub>20</sub>e: 商談リスト', デザインした帳票テンプレートに合わせて出力形式を指定します。 ID<mark>ids,</mark> api:['{!JSENCODE(\$Organization.Id)}','{!JSENCOD 「pdf」の部分を「excelMerge」に変更します。'{!JSENCODE(\$Api Session ID) **JSENCODE** }).url('').withS1('')<mark>.excelMerge();</mark>

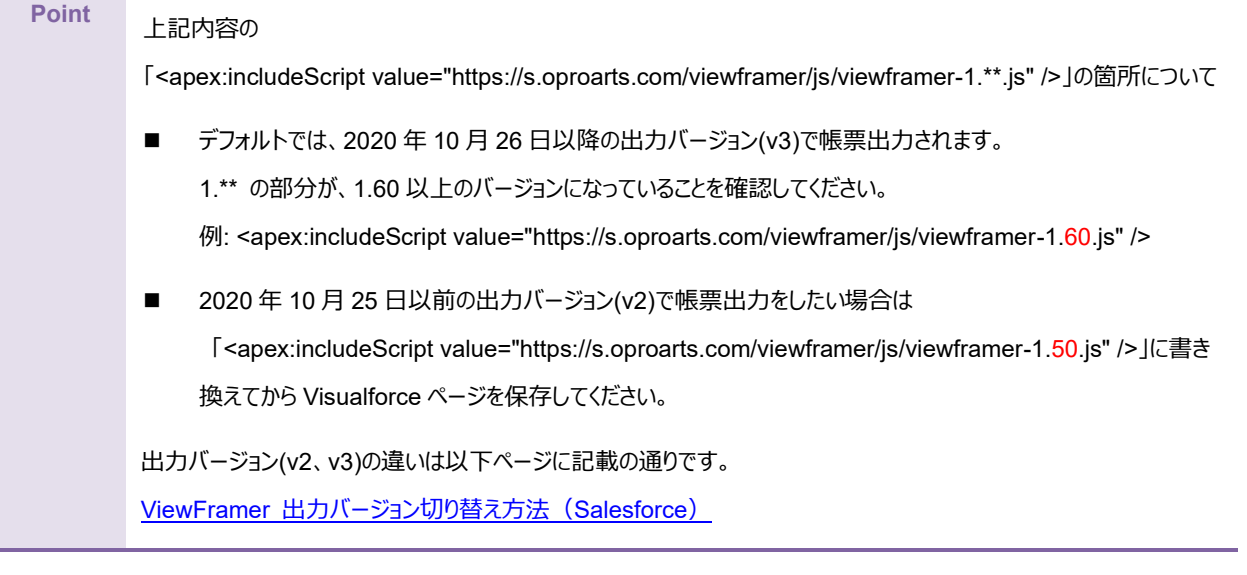

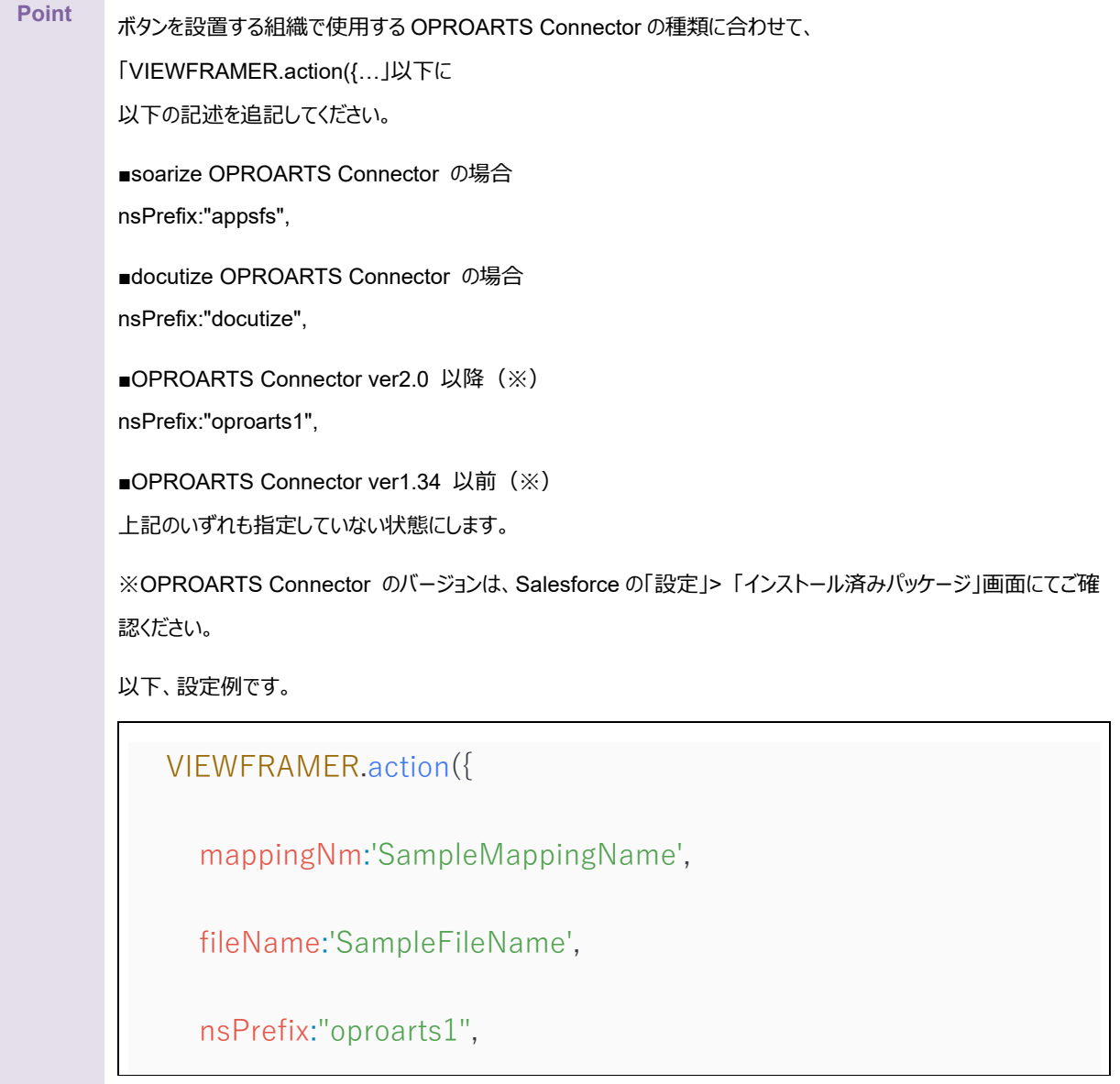

2. 設定>カスタムコード>Visualforce ページを選択します。

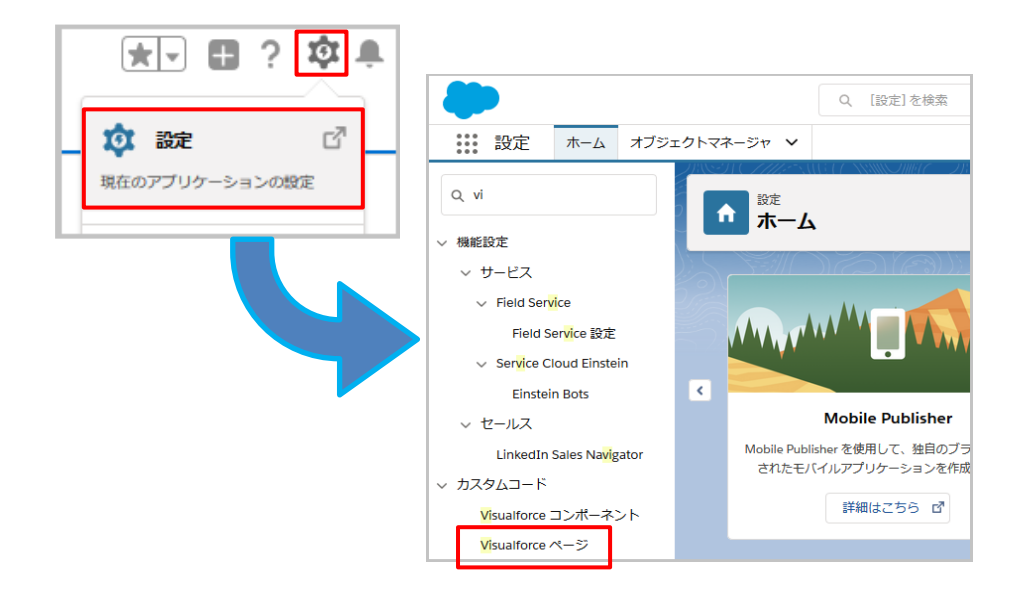

3. [新規]ボタンをクリックし、下記のように設定して[保存]ボタンをクリックします。

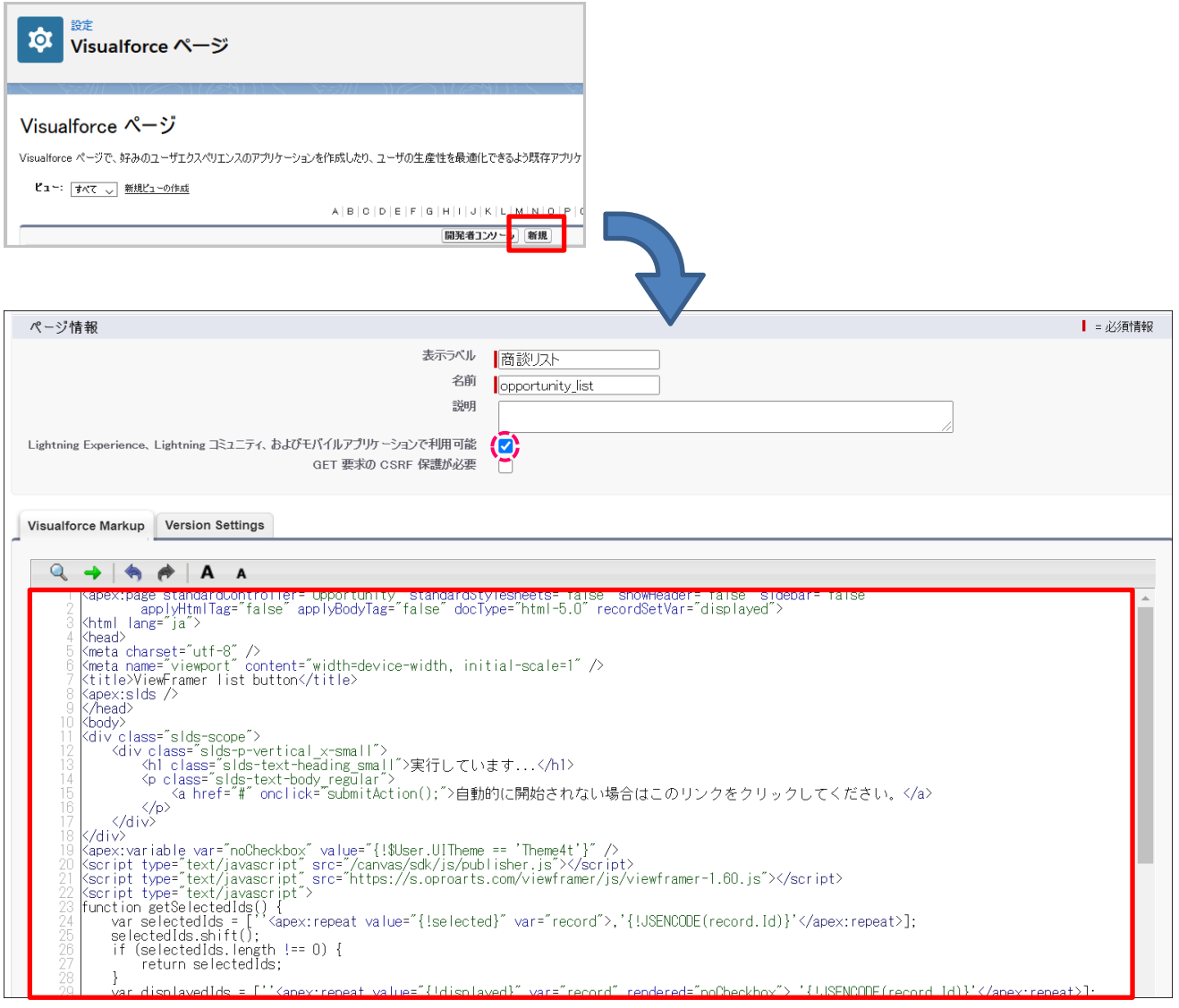

#### **表示ラベル(例)**

商談一覧

#### **名前(例)**

opportunity\_list

#### **「Lightning Experience~」**

チェックを入れる

#### **内容**

1 で変更した内容

4. アクションを設置するオブジェクトを選択して、設定の[オブジェクトを編集]をクリックします。

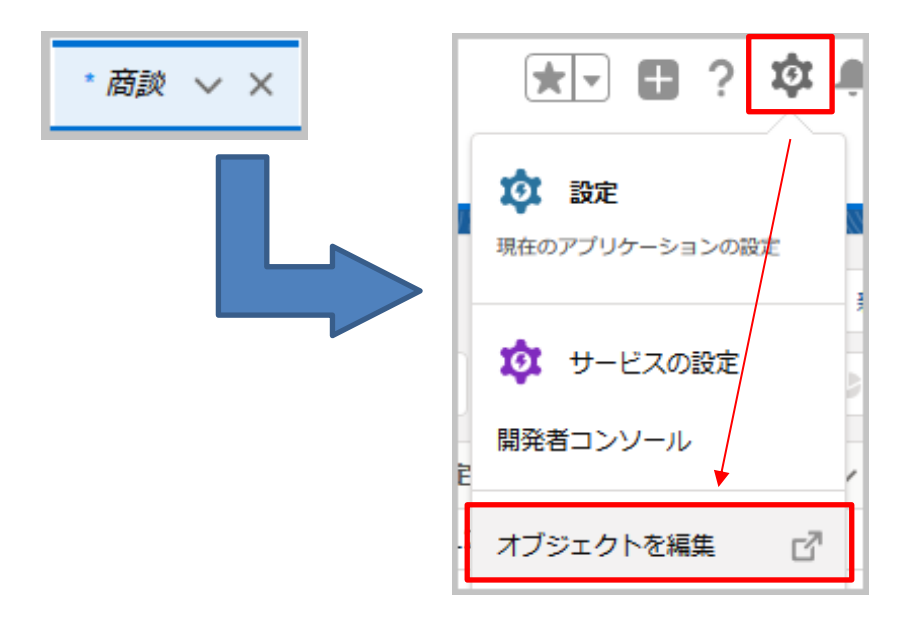

5. 「カスタムボタンまたはカスタムリンク」の編集画面へアクセスし、下記のように設定して[保存]ボタンをクリックします。

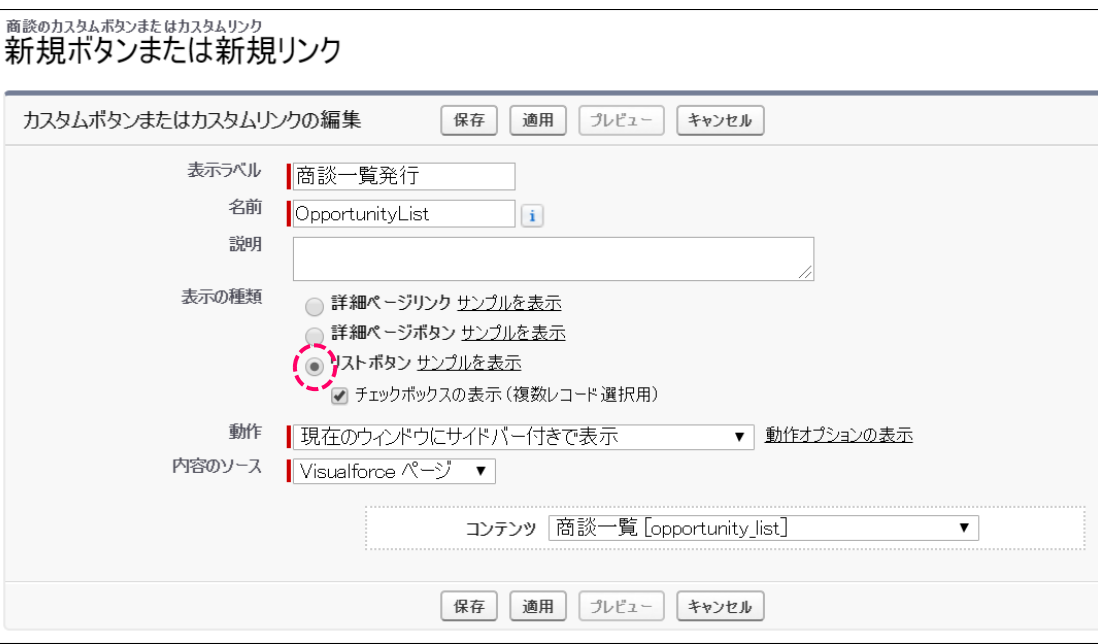

#### **表示ラベル(例)**

商談一覧発行

#### **名前**

OpportunityList

#### **表示の種類**

リストボタン を指定

チェックボックスの表示(複数レコード選択用) にチェック

#### **動作**

現在のウィンドウにサイバー付きで表示 を指定

#### **内容**

コンテンツ→作成した Visualforce ページを指定

6. 設定> オブジェクトマネージャ> 商談画面の[Salesforce Classic の検索レイアウト]をクリックし、 リストビューの[編集]リンクをクリックします。

※ [Salesforce Classic の検索レイアウト]メニューがない場合、[検索レイアウト]メニュー内のリストビューを編集しま す。

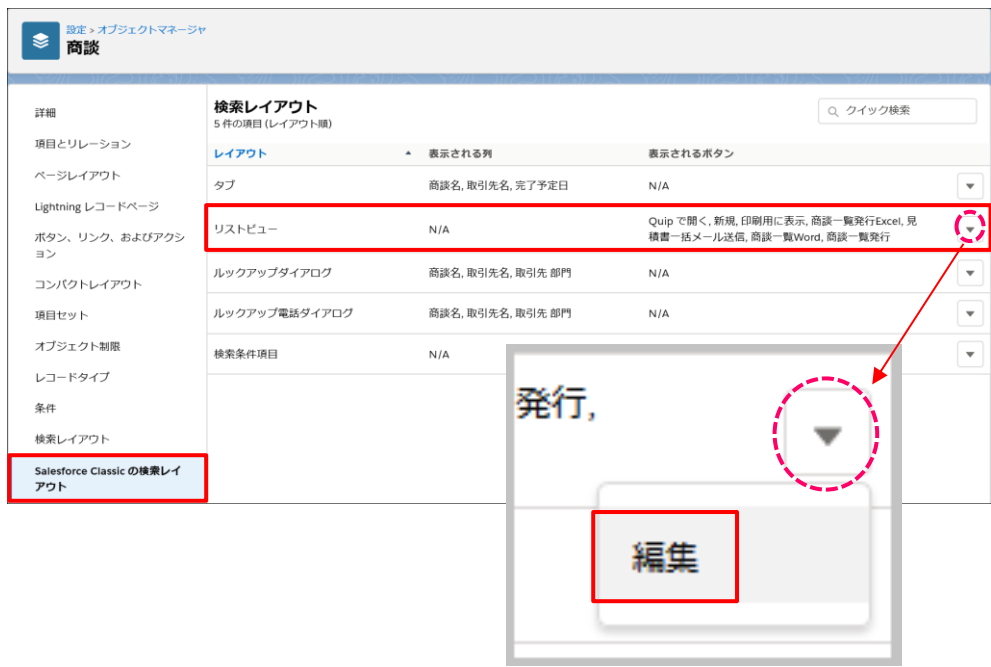

7. 5 で作成したアクションを選択して[追加]ボタンをクリックし、保存します。

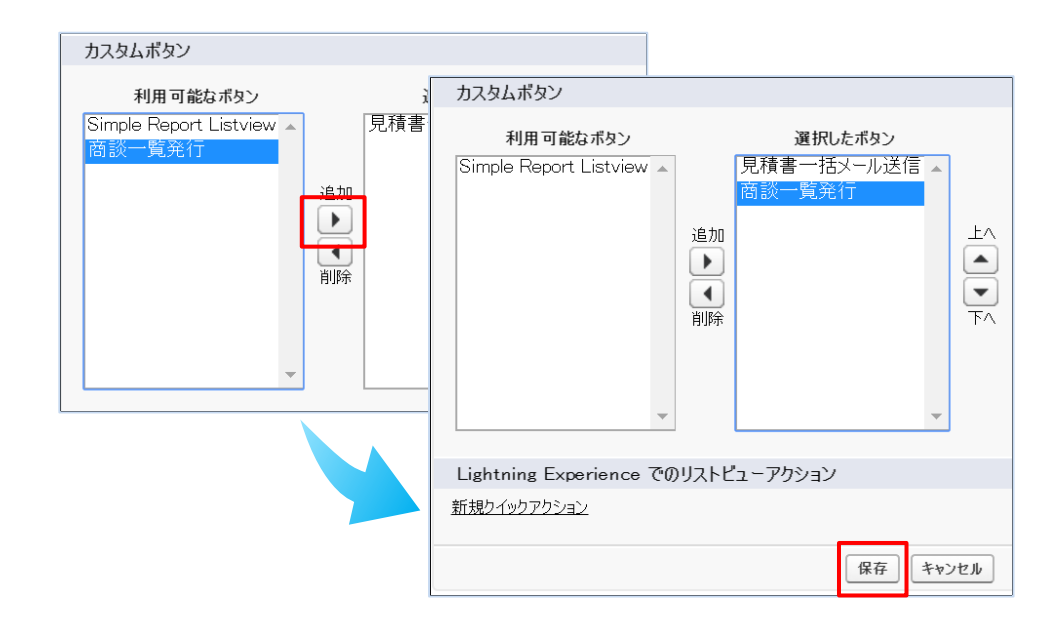

#### 8. リストビューページにアクションが表示されていることを確認します。

※「すべての商談」を選択してください。

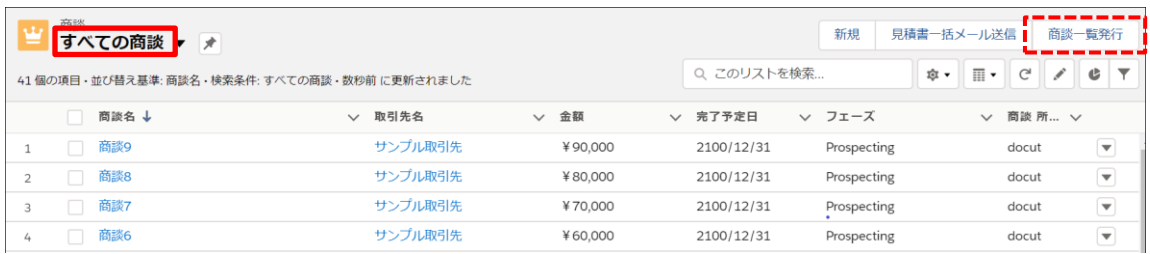

ViewFramer ユーザーガイド Salesforce ver. (Excel ブラウザマッピング /一覧)